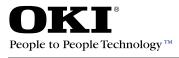

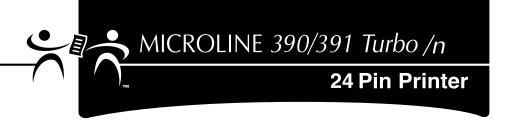

# User's Guide

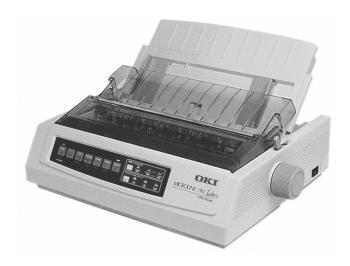

59339301

#### **Document Title and Part Number**

Microline 390/391 Turbo/n User's Guide P/N 59339301 rev. 1.1

#### Disclaimer

Every effort has been made to ensure that the information in this document is complete, accurate, and up-to-date. Oki Data assumes no responsibility for the results of errors beyond its control. Oki Data also cannot guarantee that changes in software and equipment made by other manufacturers and referred to in this guide will not affect the applicability of the information in it. Mention of software products manufactured by other companies does not necessarily constitute endorsement by Oki Data.

#### **Copyright Information**

Copyright 2007 by Oki Data. All rights reserved.

Revised edition, 2007

Written and produced by the Oki Data Training and Publications Department.

#### **Contact Information**

Please address any comments on this publication to:

#### **Mailing Address**

Oki Data Americas, Inc. Training & Publications Dept. 2000 Bishops Gate Blvd. Mt. Laurel, NJ 08054-4620

#### e-Mail Address

pubs@okidata.com

#### Web Site

Please visit Oki Data's multilingual web site at:

http://www.okiprintingsolutions.com

#### **Trademark Information**

OKI and MICROLINE are registered trademarks of Oki Electric Industry Company, Ltd.

Epson is a registered trademark of Epson America, Inc.

IBM is a registered trademark of International Business Machines Corp.

Microsoft and Windows are either registered trademarks or trademarks of Microsoft Corporation in the United States and other countries.

# Contents

| Helpful Hints                                | 8  |
|----------------------------------------------|----|
| Saving Money                                 | 9  |
| Saving Money: Forms Tear-Off                 | 9  |
| Saving Time                                  | 10 |
| Saving Time: Internet Support                | 10 |
| Saving Time: Paper Park                      | 10 |
| Saving Time: Moving Through the Menu         | 10 |
| Operation Tips                               | 11 |
| Operation Tip: Top of Form                   | 11 |
| Operation Tip: Turning the Platen Knob       | 12 |
| Operation Tip: Control Access to the Printer | 12 |

| Introduction                                       | 13 |
|----------------------------------------------------|----|
| Printer Features                                   | 14 |
| Parts Identification                               | 15 |
| Printer Serial Number                              | 15 |
| Parts Identification: Rear Feed (Continuous Forms) | 16 |
| Parts Identification: Top Feed (Single-Sheet)      | 17 |
| Front Panel Lights                                 | 18 |
| Front Panel Keys                                   | 19 |
|                                                    |    |

| 20 |
|----|
| 20 |
| 21 |
| 21 |
| 22 |
| 24 |
| 25 |
| 26 |
| 28 |
| 28 |
| 29 |
| 29 |
|    |

| Paper Loading                   | 30 |
|---------------------------------|----|
| Cesting the Printer             | 34 |
| Font Sample Test                | 35 |
| Rolling ASCII Test              | 36 |
| Local Printer Installation      | 37 |
| nstalling Printer Software      | 37 |
| Windows 95,98,Me,NT4.0          | 37 |
| Windows 2000                    | 38 |
| Network Printer Installation    | 39 |
| Connecting the Network Cable    | 39 |
| Connecting to the Parallel Port | 41 |
| Emulations                      |    |
| Printer Drivers                 | 41 |
| Product Registration            |    |
| my.okidata.com                  | 42 |
| Registering Your Printer        | 42 |

| Using Your Printer                               | 43 |
|--------------------------------------------------|----|
| Top of Form (TOF)                                | 43 |
| Top of Form (TOF) and Forms Tear-Off             | 44 |
| Forms Tear-Off Status (ON or OFF)                | 44 |
| Setting Top of Form, Forms Tear-Off ON (Step A)  | 45 |
| Setting Top of Form, Forms Tear-Off OFF (Step B) | 47 |
| Temporary Top of Form Change                     | 49 |
| Reset Top of Form to Factory Default             | 50 |
| Printer ON                                       | 50 |
| Printer OFF                                      | 50 |
| Forms Tear-Off                                   | 51 |
| Changing the Forms Tear-Off Setting              | 52 |
| Automatic Forms Tear-Off                         | 53 |
| TEAR Key and Automatic Forms Tear-Off            | 53 |
| Manual Forms Tear-Off                            | 54 |
| TEAR Key                                         | 55 |
| Forms Tear-Off set OFF                           | 55 |
| Forms Tear-Off set ON                            | 55 |
| Paper Park                                       |    |
| Changing Paper Paths                             | 57 |
| Continuous-forms to single-sheet feed            | 57 |
| Single-sheet feed to continuous forms            | 57 |
|                                                  |    |

| Printhead Gap                      | 58 |
|------------------------------------|----|
| Expanded Printhead Gap             | 59 |
| Print Quality                      |    |
| Гуреface                           | 64 |
| Character Pitch                    | 65 |
| Printer Reset                      | 66 |
| Emulations                         | 67 |
| Available Emulations               | 67 |
| Changing Emulations                | 67 |
| Printer Drivers                    |    |
| Selecting Printer Drivers          | 68 |
| Obtaining Drivers                  |    |
| Installing Printer Drivers         |    |
| Menu Mode                          |    |
| Moving Through the Menu            |    |
| Moving Forward                     | 71 |
| Moving Backward                    | 71 |
| Resetting Menu to Factory Defaults |    |
| Printing the Menu Settings         |    |
| Changing the Menu Settings         |    |
| Menu Settings Table                |    |
| Explanations of Menu Items         | 79 |

| Maintenance                    | 82 |
|--------------------------------|----|
| Replacing the Ribbon Cartridge | 82 |
| Printer Cleaning               | 83 |
| Paper Jams                     | 84 |
| Rear Feed Paper Jams           | 84 |
| Single-sheet Paper Jams        | 89 |
| Troubleshooting                | 90 |
| General Information            | 90 |
| Internet Support               | 90 |
| List of Problems               | 91 |

| Specifications                                | 96  |
|-----------------------------------------------|-----|
| Service and Support                           | 102 |
| General Information                           | 102 |
| Documentation                                 | 103 |
| Purchase Location                             | 103 |
| nternet Support                               | 104 |
| www.okidata.com                               | 104 |
| my.okidata.com                                | 104 |
| Telephone Support                             | 105 |
| Oki Data Service Centers                      | 106 |
| Service and Support: United States and Canada | 107 |
| Service and Support: Latin America            | 108 |
| Accessories                                   | 109 |
| Purchasing Accessories                        | 109 |
| Accessories: Part Numbers                     | 110 |
| Consumables: Part Numbers                     | 110 |
| Options: Part Numbers                         | 110 |
| Replacement Parts: Part Numbers               |     |
| Documentation: Part Numbers                   |     |

| Printer Control Codes             | 113 |
|-----------------------------------|-----|
| Epson LQ Commands                 | 114 |
| IBM Proprinter X24e / XL24e and   |     |
| IBM X24e AGM /XL 24e AGM Commands | 117 |
| Index                             | 126 |

# **Helpful Hints**

Your printer has many features and capabilities that will help you:

- · save money.
- save time.
- operate the machine.

This section summarizes the features and capabilities directly connected to saving money and time.

Details for these features and capabilities are provided in other sections of this document.

You may want to use some of our Helpful Hints when working with your machine.

#### **Saving Money**

#### Saving Money: Forms Tear-Off

The Forms Tear-Off feature allows a printed page (rear feed, continuous form) to be torn off without wasting paper or adjusting the printer.

Forms Tear-Off automatically moves the paper from the initial printing position (print start position) to the tear-off position, after a time interval (which you select through the menu).

The top of the page (perforation) is even with the tear bar. The tear bar is located under the clear top of the access cover.

Paper remains in the tear-off position until the printer receives more data. Then, the paper moves back down for printing (retracts to the initial print position).

When printing stops, the paper will advance to the tear-off position.

This feature is normally turned off.

Forms Tear-Off and the Top of Form settings interact.

For more information, refer to "Using Your Printer, Forms Tear-Off" and "Using Your Printer, Top of Form."

#### Saving Time

#### Saving Time: Internet Support

Oki Data provides support via the Internet.

Oki Data's main web site, www.okidata.com, is the gateway to Oki Data's products and services.

my.okidata.com is a powerful area of Oki Data's web site designed to help you personalize the information and service you get from Oki Data.

You can find information at your convenience, at any time. For more information, refer to "Service and Support, Internet Support."

#### Saving Time: Paper Park

Your printer's paper park feature allows you to print a single sheet (cut-sheet) page without removing continuous feed paper from the printer.

For more information, refer to "Using Your Printer, Paper Park."

#### Saving Time: Moving Through the Menu

When the printer is in Menu Mode, you can move forward or backwards through the menu.

To move forward, press GROUP, ITEM, or Set, whichever is appropriate.

To move backward, press and hold SHIFT, then GROUP, ITEM, or Set, whichever is appropriate.

For more information, refer to "Using Your Printer, Menu Mode."

#### **Operation Tips**

#### **Operation Tip: Top of Form**

- If you turn the platen knob when the printer is turned
   on, you will cause the Top of Form to mis-align. Always turn the printer off before turning the platen knob!
- Always determine the status of the Forms Tear-Off menu
   setting BEFORE setting the Top of Form. Refer to
   "Using Your Printer, Top of Form, Forms Tear-Off
   Status (ON or OFF)."

Top of Form sets the print start position for the printer. It is adjustable in increments of 1/144 of an inch. The amount of adjustment is limited to avoid paper jams.

The Top of Form may be left at the factory default (1 inch), changed for a single print job, or set to a new (permanent) default.

The first line prints at the red line of the plastic paper shield (1) on the printhead.

The Top of Form and Forms Tear-Off settings of your printer interact.

How you set the Top of Form depends on the status of the Forms Tear-Off menu setting.

For more information, refer to "Using Your Printer, Top of Form (TOF)."

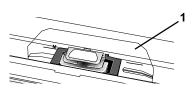

#### **Operation Tip: Turning the Platen Knob**

If you turn the platen knob when the printer is turned
 on, you will cause the Top of Form to mis-align. Always turn the printer off before turning the platen knob!

### Operation Tip: Control Access to the Printer

You can control access to the printer by changing the setting for the Operator Panel Function (in the Menu).

When the Operator Panel Function is set to Full Operation (the factory default), all keys on the front panel operate.

When the Operator Panel Function is set to Limited Operation, the PRINT QUALITY and CHARACTER PITCH keys don't work. This prevents these settings from being changed from the control panel when several people are using the printer.

For more information, refer to "Using Your Printer, Menu Mode, Menu Settings Table, Setup, Operator Panel Function."

### Introduction

Thank you for purchasing this printer.

This rugged 24-pin printer can meet the needs of harsh and demanding environments. The expanded printhead gap, zero-tear capability, and multiple paper feed paths allow the printer to handle a wide variety of media, including 6-part forms. Your printer will provide years of dependable and efficient service.

In addition to the many standard features, options can expand the machine's capabilities.

For information on the options, see "Accessories."

#### Oki Data on the Internet

The Oki Data Web Sites provide the most current information available on your product.

An on-line version of this document is available for viewing and downloading via Oki Data's Web Sites.

You may reach Oki Data via the Internet at:

- www.okidata.com
- my.okidata.com

For more information on the Oki Data Web Sites, refer to "Service and Support, Internet Support."

#### **Printer Features**

- Super reliable, durable operation: 10,000 hours Mean Time Between Failures (MTBF)!
- Expandable head gap for handling forms up to 0.031" (0.79 mm) thick through the bottom feed path using the optional push and/or pull tractor.
- Advanced paper handling, with built-in rear push tractor and zero-tear forms capability.
- Blazing print speeds:
  - Utility Mode
    - 260 to 390 cps
    - depends on selected characters per inch
  - Letter Quality Mode
    - 87 to 174 cps
    - depends on selected characters per inch
- 100% backward compatible with Microline 390/391 printers.

### Parts Identification

The parts identified here are parts of the unit that you will use during normal operation.

For accessories (consumables, options, replacement parts, and documentation), refer to "Accessories."

#### **Printer Serial Number**

The serial number of your machine is on a label on the back of your machine.

The label says "S/N."

An example serial number is: 401A0154693.

- You will need your printer serial number if your
- machine requires servicing.

A written receipt for the product, showing the date of purchase, dealer's name, and both the model and serial numbers of the product must accompany any request or claim for work to be performed under Limited Warranty.

# Parts Identification: Rear Feed (Continuous Forms)

- 1 Paper Guides
- 2 Paper Separator
- 3 Paper Lever
- 4 On-Off Switch
- 5 Platen Knob
- 6 Control Panel
- 7 Acoustic Cover
- 8 Access Cover
- **♦** Move the paper lever to the position marked "REAR."
- For rear feed, the paper lever is towards the front of the printer.

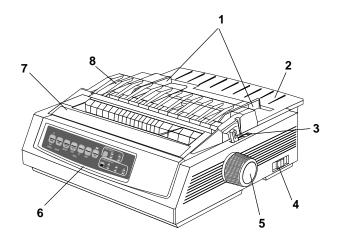

## Parts Identification: Top Feed (Single-Sheet)

- 1 Paper Guides
- 2 Paper Separator
- 3 Paper Lever
- 4 On-Off Switch
- 5 Platen Knob
- 6 Control Panel
- 7 Acoustic Cover (open)
- 8 Access Cover
  - Move the paper lever to the position marked "TOP."
- The paper lever is towards the back of the printer.

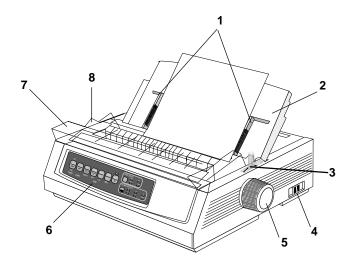

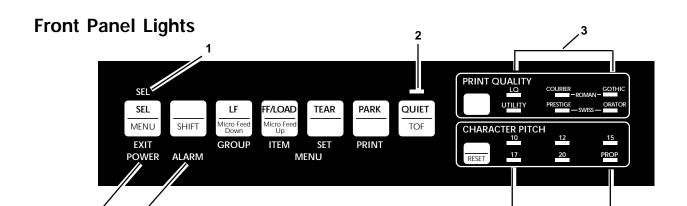

- SEL: Glows = printer selected, ready to receive data
   Flashes = printer in Print Suppress Mode
   Not lit = printer deselected (cannot receive data)
- 2 QUIET: Glows = printer is in Quiet mode.
- **3** Print Quality: Indicates selected print quality and typeface.

- 4 POWER: Glows = printer is turned on.
- **5** ALARM: Glows = error condition exists:
  - out of paper (no other lights blinking)
  - paper jam if 15 cpi light is also blinking
  - paper lever is set to wrong position if 10 cpi light is also blinking.
  - Blinks = error condition. Turn printer off, then on; if light still flashes, contact service dealer.
- 6 10 / 12 / 15 / 17 / 20 / PROP: Indicate selected character pitch.

#### **Front Panel Keys**

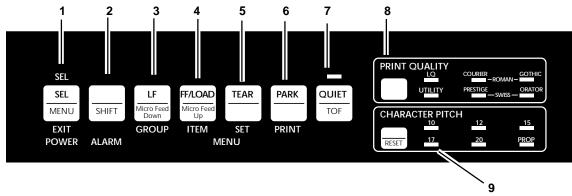

- 1 SEL: Selects/deselects printer (printer on-line / off-line). When held on power up, or with SHIFT key, engages Menu Mode.
- **2** SHIFT: Press and hold while pressing another key to engage the alternate function for that key (e.g., "Micro Feed Down" for LF key).
- 3 LF: Moves paper up one line: press and hold for repetitive line feeds. When held on power up, activates Font Test.
- **4** FF/LOAD: Loads/ejects single sheet of paper; loads continuous-form paper or feeds it to next page.

- **5** TEAR: Moves continuous-form paper up for tear-off or back down for printing.
- **6** PARK: Retracts continuous-form paper from the path.
- 7 QUIET: Turns Quiet Mode on and off. When held on power up, activates Rolling ASCII Test.
- **8** PRINT QUALITY: Selects print quality and typeface.
- **9** CHARACTER PITCH: Selects the character pitch. Used with SHIFT key to reset the printer and clear the buffer.

### Installation

#### **Installation Hints**

- Read the setup and operating instructions in this document carefully. Be sure to save this document for future reference.
- Read and follow all warning and instruction labels on the printer itself.
- Place your printer on a firm, solid surface. If you put in on something unsteady, it might fall and be damaged. If you place it on a soft surface (such as a rug, sofa, or bed) the vents may be blocked, causing it to overheat.
- The printer must be installed near a power outlet which will remain easily accessible.
- Be certain that your power source matches the rating listed on the back of the printer. If you are not sure, check with your dealer or with your local power company.

- Your printer has a grounded, 3-prong plug as a safety feature. It will only fit into a grounded outlet. If you can not plug it in, chances are that you have an older, nongrounded outlet. Contact an electrician to have it replaced with a grounded outlet. Do not use an adapter to defeat the grounding.
- Avoid damaging the power cord. Do not put anything on it or place it where it will be walked on. If the cord becomes damaged or frayed, replace it immediately.

- If you're using an extension cord or power strip with the printer, make sure that the total of the amperes required by all the equipment on the extension is less than the extension's rating. Generally, the total ratings of all equipment plugged into any one power line should not exceed 15 amperes. Don't exceed this unless you know that the power line your equipment is plugged into has a rating above 15 amperes.
- Protect your printer from overheating. Make sure the
  openings on the printer are not blocked. Do not put the
  printer on or near a heat source, such as a radiator or heat
  register. If you put the printer in any kind of enclosure,
  make sure it is well ventilated.

#### **Installation Overview**

To install your new printer, follow the instructions in this section. You must complete these steps for your printer to operate properly.

If you have purchased an accessory (option) for your printer, refer to the documentation you received with that accessory for installation instructions.

#### **Installation Location**

- Place your printer on a firm, solid surface.
- Allow enough space on each side of the machine to easily access the platen knob and the various paper feed paths.
- Make sure a power outlet is available nearby.

#### **Customizing the Installation**

Your printer has many settings (defaults) that do not need to be adjusted as part of a standard installation.

However, you may need to adjust settings to fit your standards.

Some settings you may need to adjust as part of your installation are:

- Top of Form (TOF)
- Paper Path
- Printhead Gap

To adjust these settings, refer to the appropriate section in "Using Your Printer."

#### Top of Form (TOF)

- If you turn the platen knob when the printer is turned
- on, you will cause the Top of Form to mis-align. Always turn the printer off before turning the platen knob!
- **♦** The factory default setting for the Top of Form (where
- the printing should begin) is one inch down from the top of the page.
- Your software may print the first line of print above or
- below where TOF is set. You may need to adjust the TOF to meet your software's needs. Use the procedures in "Using Your Printer, Top of Form, Forms Tear-Off Status (ON or OFF)."
- The first line prints at the red line of the plastic paper
- shield (1) on the printhead.

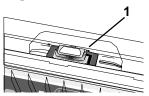

The Top of Form and Forms Tear-Off settings of your printer interact.

How you set the Top of Form depends on the status of the Forms Tear-Off menu setting.

If Forms Tear-Off is activated (set to ON), set the Top of Form using "Using Your Printer, Setting Top of Form, Forms Tear-Off ON (Step A)."

If Forms Tear-Off is NOT activated (set to OFF), set the Top of Form using the "Using Your Printer, Setting Top of Form, Forms Tear-Off OFF (Step B)."

#### **Unpacking the Machine**

Before you begin, be sure that all the items listed below are included in your package.

- **♦** If any items are missing, contact your dealer
- immediately. Keep you packing materials and carton in case you ever need to ship or transport the unit.
- 1 Printer
- 2 Ribbon Cartridge
- 3 Power Cord

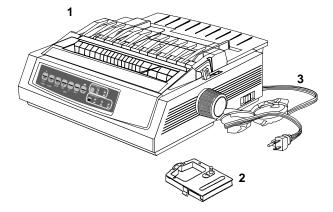

#### **Shipping Restraints**

1 Open the access cover (1). Remove the printhead shipping restraint (2) and tape.

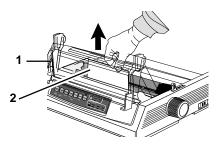

2 Remove the shipping restraint (1) behind the pull-up roller assembly.

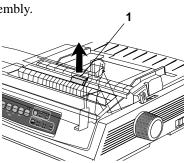

**3** Grasp the tabs and lift off the paper separator (1). Remove the shipping restraint (2).

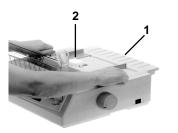

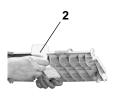

4 Install the paper separator.

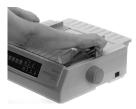

Keep your packing materials and carton in case youever need to ship or transport the unit.

#### **Ribbon Cartridge**

- Important: Make sure you have the correct replacement
- ribbon for the ML390/391 Turbo Printers (P/N52104001).

The wrong ribbon WILL NOT print when installed on the ML390/391 Turbo Printers.

- 1 Make sure the printer is turned OFF.
- **2** Center the printhead (1).

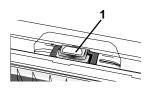

- 3 If you are replacing the ribbon: swing the front of the cartridge up off the printhead, then lift the cartridge out and discard it.
  - Caution! The printhead may be HOT!

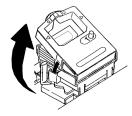

- 4 Unpack the ribbon cartridge.
- Important! DO NOT remove the ribbon shield from the ribbon!
  - 1 Ribbon Shield
  - 2 Grip Points
  - 3 Take-up Knob

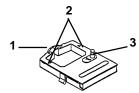

5 Install the new ribbon cartridge.

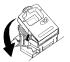

**6** Turn the take-up knob in the direction of the arrow to take up any ribbon slack.

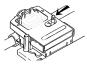

#### **Ribbon Cartridge Handling**

- Leave unused ribbon cartridges in their packages until needed.
- When replacing a ribbon cartridge, re-use the packaging to dispose of the old ribbon cartridge.
- Be careful when removing the ribbon cartridge. Do not let it touch your clothing or porous materials. The ribbon ink may cause permanent stains.
- Ribbon ink on skin or clothing can usually be removed with soap and water.

#### Ribbon Cartridge Emergency First Aid

#### Contact occurs with eyes.

Flush eyes with large quantities of water for 15 minutes, keeping eyelids open with fingers. Seek medical attention.

#### Contact occurs with skin

Wash thoroughly with soap and water.

#### For more information

Refer to the Material Safety Data Sheet in "Warranty, Regulatory, and Safety Information."

#### **Accessories**

If you have purchased an accessory (option) for your printer, refer to the documentation you received with that accessory for installation instructions.

#### **Power Connections**

- 1 Make sure both the printer and the computer are OFF.
- 2 Plug the power cord into the back of the printer (1), then into a grounded outlet (2).

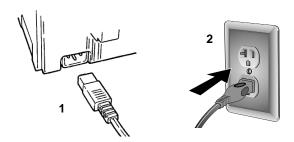

3 Turn on the printer.

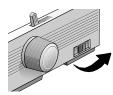

#### **Paper Loading**

#### Rear Feed, Continuous Forms

Use the rear-feed path for printing on single-thickness, continuous-form paper.

Use the single-sheet path (top feed) for graphics or charts.

If you have paper in the paper path, be sure to remove itbefore installing rear-feed paper.

- 1 Lock Lever
- 2 Upper Tractor Cover
- 3 Pins
- 4 Lower Tractor Cover

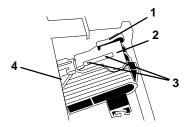

1 Move the paper lever (1) to the position marked "REAR."

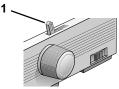

2 Grasp the tabs and lift off the paper separator.

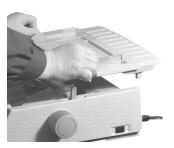

3 Pull up on the lock levers and open the tractor covers.

Then, move the right tractor to fit the width of the paper.

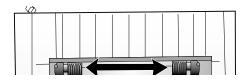

4 Place the first two holes in the paper over the tractor pins on either side. Close the tractor covers.

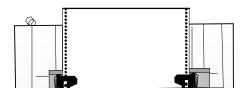

5 Move the left tractor to align the edge of the paper with the appropriate reference mark (1). Then, push back the lock lever.

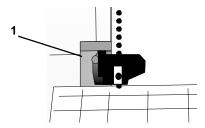

6 Adjust the position of the right tractor to center the holes in the paper on the pins. Then, push back the right lock lever. Do not stretch the paper.

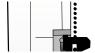

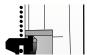

7 Install the paper separator. Place the wire guide (1) on the pull-up roller assembly (2).

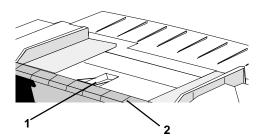

- **8** Press FF/LOAD. The paper feeds into the printer.
- The factory default setting for the Top of Form (where
- the printing should begin) is one inch down from the top of the page. To change the setting, see "Using Your Printer, Top of Form (TOF)."

#### **Top Feed (Single Sheets)**

Use the single-sheet path for letterhead stationery, memos, and individual envelopes.

- If you have continuous-form paper in the path, press
   PARK to remove it before loading single sheets.
- 1 Make sure the printer is on and deselected (SEL light off).
- 2 Place the paper lever in the position marked "TOP."

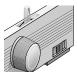

3 Open the carriage cover. Raise the paper separator to the single-sheet position.

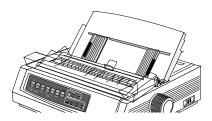

4 Make sure the wire feed guide (1) is secured in the sheet guide.

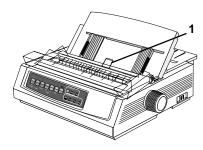

5 Adjust the paper feed guides (1) for the width of the paper. Place a sheet of paper in the separator. The paper will feed into the printer.

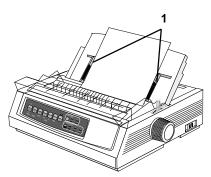

- Important!
- If the paper does not feed in, remove it. Check the paper lever position. Make sure the ALARM light is on: if it is flashing, hold the SHIFT key and press the CHARACTER PITCH (RESET) key. Reload the sheet of paper.
- The factory default setting for the Top of Form (where the printing should begin) is one inch down from the top of the page. To change the setting, see "Using Your Printer, Top of Form (TOF)."

#### **Testing the Printer**

Running the printer self tests is a good way to check the installation of your printer.

The two self tests are:

- Font Sample Test
- Rolling ASCII Test

- **♥** Wide Carriage Model
- Microline 391 Turbo/n

If you are using 8.5 inch paper to run the test, make sure the paper width selection in the printer menu is set to 8.5 inches. Otherwise, printing on the platen may damage the printer. Refer to "Using Your Printer, Menu Mode, Explanations of Menu Items."

#### **Font Sample Test**

- The Font Sample Test automatically stops after all the
- available fonts print.
- **♦** Wide Carriage Model
- Microline 391 Turbo/n

If you are using 8.5 inch paper to run the test, make sure the paper width selection in the printer menu is set to 8.5 inches. Otherwise, printing on the platen may damage the printer. Refer to "Using Yo

The Font Sample Test prints a sample of the fonts standard to the printer.

The top of the printout has the Printer Model, Emulation, Country Code, Interface, and Firmware Revision Level for your printer.

#### To run the test:

• Turn the printer off, then press and hold the LF key while turning the printer back on.

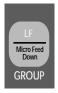

#### To exit the test:

Press SEL.

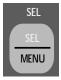

#### **Rolling ASCII Test**

Wide Carriage Model

Microline 391 Turbo/n

If you are using 8.5 inch paper to run the test, make sure the paper width selection in the printer menu is set to 8.5 inches. Otherwise, printing on the platen may damage the printer. Refer to "Using Your Printer, Menu Mode, Explanations of Menu Items."

- **♦ The Rolling ASCII Test DOES NOT automatically stop.**
- You must manually stop it.

The Rolling ASCII Print Test produces a continuous printout of all 96 ASCII characters in a rolling pattern. The type style set in the printer menu will be utilized.

Use the Rolling ASCII Test to check the following.

- Print Quality
   Across the entire length of a line
   Down the entire page
- Line Spacing
- Character Formation

The top of the printout has the Printer Model, Emulation, Country Code, and Firmware Revision Level.

#### To run the test:

• Turn the printer off, then press and hold the QUIET key while turning the printer back on.

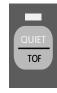

#### To exit the test:

Press SEL.

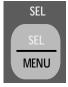

### **Local Printer Installation**

You MUST install your printer as a Local Printer before you perform any network installation.

During this part of your printer installation, you DO NOT connect a cable between your printer and your computer.

You are making an installation to a logical port, which is done through software, not physical connections.

If you want to use the parallel port, you MUST remove the Network Card from the printer. See the OkiLAN 6120e User's Guide for details.

### **Installing Printer Software**

Windows 95, 98, Me, NT4.0

- 1 With the OKI ML 390/391 Turbo/n CD in your CD-ROM drive, click Start→ Run.
- 2 Browse to your CD-ROM drive, then double-click install.exe.
- 3 Select the ML 390/1Tn printer model.
- 4 On the OKI Menu Installer main menu, click Printer Software.
- Make sure the ML390/1Tn Driver is selected.
- 6 Select Local Printer. Click Next.
- 7 Select **LPT1**. Click **Next**.
- 8 Click Finish.

### **Installing Printer Software**

#### Windows 2000

- 1 With the OKI ML 390/391 Turbo/n CD in your CD-ROM drive, click **Start→ Run.**
- 2 Browse to your CD-ROM drive, then double-click install.exe. Click OK.
- 3 Select the 390/1Tn printer. Click Continue.
- 4 On the OKI Menu Installer main menu, click **Printer Software**. This launches the Add Printer Wizard.
- 5 Select Local. Clear Automatically detect and install my Plug and Play printer. Click Next.
- **6** Click **Next** to accept LPT1 as the port selection.

- 7 Click Have disk.
- 8 Click Browse.
- 9 Locate CD-ROM in the pull-down menu.
- 10 Open the **Drivers**\390391\Win2k\ folder.
- 11 Select OEMPRINT.INF. Click Open.
- 12 Click OK.
- 13 OKI ML390/1 Turbo displays in the Printers window. Click Next—do not select Have disk.
- **14** Rename the printer if you wish. Click **Next**.
- 15 Select Do not share this printer. Click Next.
- **16** Do not print a test page. Click **Next**.
- 17 Click Finish.
- 18 If the Digital Signature Not Found window appears, click Yes.
- 19 Click Next.

### **Network Printer Installation**

- You MUST install your printer as a Local Printer before
- you perform any network installation.
- If you want to use the parallel port, you MUST remove
- the Network Card from the printer. See the OkiLAN 6120e User's Guide for details.

For detailed information on installing network software and setting up your printer on a network, refer to the on-line OkiLAN 6120e User's Guide.

From the OKI Menu Installer, click **Network and Admin** Software→ Network Documentation.

# Connecting the Network Cable

- 1 Plug the power adapter wire into the power jack on the OkiLAN 6120e. Then plug the power adapter into a 120 VAC wall outlet.
- Some countries may require a different adapter for local voltages, such as 240 VAC.

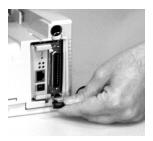

2 Attach the 10/100 Base-T UTP cable to the receptacle on the back of the OkiLAN 6120e. Attach the other end of the cable to the Network.

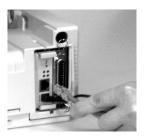

3 Plug the printer power cord into the power outlet.

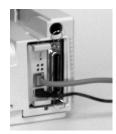

# **Connecting to the Parallel Port**

If you want to use the parallel port, you MUST remove
 the Network Card from the printer. See the OkiLAN
 6120e User's Guide for details.

FCC regulations require the use of a shielded cable no longer than 6 ft. (1.8 m).
 An IEE 1284-compatible parallel cable is needed for

1 Plug the interface cable into the parallel port (1) and secure it with the wire loops.

bi-directional communications.

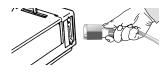

2 Attach the other end of the cable to your computer.

### **Emulations**

The factory default emulation for your printer is Epson® LQ. If you need to change the emulation, refer to "Using Your Printer, Emulations."

### **Printer Drivers**

Before you can use your printer, you must select the correct printer driver in your software. If you select the wrong driver, you will see strange characters, incorrect fonts, etc.

 See your software documentation for information on how to select a printer driver.

For more information on printer drivers, refer to "Using Your Printer, Printer Drivers."

# **Product Registration**

### my.okidata.com

#### **Your Personal Solutions Center**

Register your printer and create your own personalized support center with *my.okidata.com*.

my.okidata.com is a powerful area of our web site designed to help you get the most from your OKI printer. It represents our commitment to providing you with solutions, finding out the latest updates about your OKI products, and getting the details on OKI programs and services that can help your bottom line.

#### You can also

- · Choose to receive product updates via e-mail.
- Have private access to our solutions section.
- Check out the What's New section to see what's changed since your last visit.
- Get your own Solutions Specialist that you can contact directly via e-mail when you need assistance.

*my.okidata.com* offers you support, solutions and more, all personalized for you and your specific OKI printer. Start using *my.okidata.com* today!

### **Registering Your Printer**

You can register your printer by:

- visiting our website at http://www.okidata.com.
   Click on Product Registration.
- filling out the hardcopy registration form and mailing it in
   or

faxing it in.

### Service and Support

If you need further assistance or have questions, please refer to "Service and Support."

# **Using Your Printer**

# Top of Form (TOF)

- If you turn the platen knob when the printer is turned
   on, you will cause the Top of Form to mis-align. Always turn the printer off before turning the platen knob!
- The factory default setting for the Top of Form (where
  the printing should begin) is one inch down from the top
  of the page.
- Your software may print the first line of print above or below where TOF is set. You may need to adjust the TOF to meet your software's needs. Use the procedures in "Using Your Printer, Top of Form, Forms Tear-Off Status (ON or OFF)."

Top of Form sets the print start position for the printer. It is adjustable in increments of 1/144 of an inch. The amount of adjustment is limited to avoid paper jams.

The first line prints at the red line of the plastic paper shield (1) on the printhead.

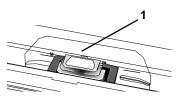

### Top of Form (TOF) and Forms Tear-Off

- If you turn the platen knob when the printer is turned
- on, you will cause the Top of Form to mis-align. Always turn the printer off before turning the platen knob!
- Your software may print the first line of print above or
- below where TOF is set. You may need to adjust the TOF to meet your software's needs. Use the procedures in "Using Your Printer, Top of Form, Forms Tear-Off Status (ON or OFF)."

The Top of Form and Forms Tear-Off settings of your printer interact.

How you set the Top of Form depends on the status of the Forms Tear-Off menu setting.

If Forms Tear-Off is activated (set to ON), set the Top of Form using Step A.

Refer to "Using Your Printer, Setting Top of Form, Forms Tear-Off ON (Step A)."

If Forms Tear-Off is NOT activated (set to OFF), set the Top of Form using Step B.

Refer to "Using Your Printer, Setting Top of Form, Forms Tear-Off OFF (Step B)."

### Forms Tear-Off Status (ON or OFF)

Before you set the Top of Form, you need to know the status of the Forms Tear-Off menu setting (whether it is ON or OFF).

There are two ways to determine the status of the Forms Tear-Off menu setting:

- print the Menu.
- use the TEAR key.

To print the Menu, refer to "Using Your Printer, Menu Mode, Print the Menu Settings."

To use the TEAR key:

- 1 Load paper.
- 2 Press TEAR.
- 3 If the paper moves up, then Forms Tear-off is OFF.
  If the paper moves down, then Forms Tear-off is ON.

# Setting Top of Form, Forms Tear-Off ON (Step A)

- If you turn the platen knob when the printer is turned
   on, you will cause the Top of Form to mis-align. Always turn the printer off before turning the platen knob!
- Always determine the status of the Forms Tear-Off menu
   setting BEFORE setting the Top of Form. Refer to "Using Your Printer, Top of Form, Forms Tear-Off Status (ON or OFF)."
- 1 Turn the printer ON.
- 2 Park the paper.
- **3** With paper out of the unit, (red alarm light should be on) press SHIFT (1) and QUIET/TOF (5) to reset the current Top of Form.
- 4 Press FF/LOAD (3) to load the paper.
- 5 Press SEL/MENU (6) to take the printer off line. The SEL light goes out.
- **6** Wait until the paper moves up to the tear position, then press and hold TEAR (4).
  - The paper moves to the current Top of Form.
  - Keep pressing and holding TEAR.
- 7 Press and hold SHIFT and release TEAR.

- **8** As you continue to hold SHIFT, press the LF / Micro Feed Down (2), or FF/LOAD / Micro Feed Up (3), depending on which direction you want to move the paper to align Top of Form.
  - Press LF / Micro Feed Down to decrease the space (move Top of Form higher). The paper moves down.
  - Press FF/LOAD / Micro Feed Up to increase the space (move Top of Form lower). The paper moves up.

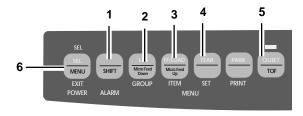

- The first line prints at the red line of the plastic paper
- shield (7) on the printhead.

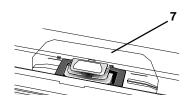

- **9** Keep holding SHIFT and press QUIET/TOF a few times to set the Top of Form.
- **10** When the Top of Form is at the correct position, release all keys.
- 11 Press SEL/MENU to place the printer on-line.

# Setting Top of Form, Forms Tear-Off OFF (Step B)

- If you turn the platen knob when the printer is turnedon, you will cause the Top of Form to mis-align. Always
- on, you will cause the Top of Form to mis-align. Alway turn the printer off before turning the platen knob!
- Always determine the status of the Forms Tear-Off menu
- setting BEFORE setting the Top of Form. Refer to "Using Your Printer, Top of Form, Forms Tear-Off Status (ON or OFF)."

- 1 Turn the printer ON.
- **2** Press SEL/MENU (6) to take the printer off line. The SEL light goes out.
- **3** Press and hold SHIFT (1).

Then, press LF / Micro Feed Down (2) or FF/LOAD / Micro Feed Up (3), depending on which direction you want to move the paper to align the tear-off position.

Press LF / Micro Feed Down to decrease the space (move Top of Form higher). The paper moves down.

Press FF/LOAD / Micro Feed Up to increase the space (move Top of Form lower). The paper moves up.

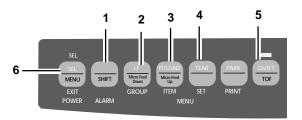

- The first line prints at the red line of the plastic paper
- shield (7) on the printhead.

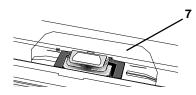

- **4** Keep holding SHIFT and press QUIET/TOF a few times to set the Top of Form.
- **5** When Top of Form is at the correct position, release all keys.
- **6** Press SEL/MENU to place the printer on line.
- **♦** If you turn the platen knob when the printer is turned
- on, you will cause the Top of Form to mis-align. Always turn the printer off before turning the platen knob!
- For information on resetting the Top of Form to the
- factory default, refer to "Using Your Printer, Top of Form, Reset Top of Form to Factory Default."

### **Temporary Top of Form Change**

- If you turn the platen knob when the printer is turned on, you will cause the Top of Form to mis-align.
   Always turn the printer off before turning the platen knob!
- The factory default setting for the Top of Form (where the printing should begin) is one inch down from the top of the page.
- To change the Top of Form (move it lower) *for one page only*:
- 1 Press SEL to deselect the printer.
- 2 Press LF to change the position of the Top of Form.

# **Reset Top of Form to Factory Default**

- If you turn the platen knob when the printer is turned
   on, you will cause the Top of Form to mis-align. Always turn the printer off before turning the platen knob!
- The factory default setting for the Top of Form (where
   the printing should begin) is one inch down from the top of the page.

There are two ways to reset the Top of Form to the factory default:

- with the printer ON.
- with the printer OFF.

#### **Printer ON**

1 With the printer ON, and paper parked (out of the printer) Press QUIET/TOF.

#### **Printer OFF**

1 With the printer OFF, and no paper installed, Press and hold PARK + QUIET/TOF while turning on the printer.

### Forms Tear-Off

The status of the Forms Tear-Off menu setting affects
 how you set the Top of Form.

To determine the status of the Forms Tear-Off menu setting, refer to "Using Your Printer, Top of Form, Forms Tear-Off Status (ON or OFF)."

For information on setting the Top of Form, refer to "Using Your Printer, Top of Form, Setting Top of Form, Forms Tear-Off (ON or OFF)."

The Forms Tear-Off feature allows a printed page (continuous forms, rear or bottom feed, with no pull tractor option installed) to be torn off without wasting paper or adjusting the printer.

Forms Tear Off automatically moves the paper from the initial printing position to the tear-off position, after a time interval (which you select through the menu).

The top of the page (perforation) is even with the tear bar. The tear bar is located under the clear top of the access cover.

Paper remains in the tear-off position until the printer receives more data. Then, the paper moves back down for printing (retracts to the initial print position).

When printing stops, the paper advances to the tear-off position.

The default setting for Forms Tear-Off is OFF.

There are two types of Forms Tear-Off:

- Automatic Forms Tear-Off
- · Manual Forms Tear-Off
- If the software package you are using "pauses" while sending data to the printer, Forms Tear-Off may be activated (if it is enabled through the Menu). The pause must be for two or more seconds. No data is lost. Uneven print registration will occur due to the paper movement. If the problem occurs, use the menu to turn off this feature.
- DO NOT use Forms Tear-Off with labels or multi-part forms!
- Forms Tear-Off CANNOT be used when the optional pull tractor is engaged.

# **Changing the Forms Tear-Off Setting**

The default setting for Forms Tear-Off is OFF.

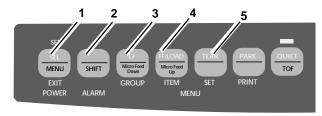

To change the Forms Tear-Off setting:

- **1** Press SHIFT (2) + SEL (1).
- 2 Press GROUP (3) until one of the following lines appears, depending on which paper feed you are using

REAR FEED Form Tear-Off OFF BOTTOM FEED Form Tear-Off OFF

- 3 Press ITEM (4) until Form Tear-Off appears in the second column.
- **4** Press SET (5) until the time interval you wish to select appears in the third column.
- 5 Press SHIFT (2) + SEL (1) to exit Menu Mode and save the setting.

- The status of the Forms Tear-Off menu setting affects
   how you set the Top of Form.
- If the software package you are using "pauses" while sending data to the printer, Forms Tear-Off may be activated (if it is enabled through the Menu). The pause must be for two seconds or more. No data is lost. Uneven print registration will occur due to the paper movement. If the problem occurs, use the menu to turn off Forms Tear-Off.
- DO NOT use Forms Tear-Off with labels or multi-part forms!
- Forms Tear-Off CANNOT be used when the optional pull tractor is engaged.

#### **Automatic Forms Tear-Off**

Forms Tear-Off must be set to ON in the menu for Automatic Forms Tear-Off to occur.

Automatic Forms Tear-Off automatically moves the paper from the initial printing position (print start position) to the tear-off position, after a time interval which you select through the menu.

The top of the page (perforation) is even with the tear bar. The tear bar is located under the clear top of the access cover.

Paper remains in the tear-off position until the printer receives more data. Then, the paper moves back down for printing (retracts to the initial print position).

When printing stops, the paper advances to the tear-off position.

### **TEAR Key and Automatic Forms Tear-Off**

If you press TEAR (1) when Forms Tear-Off is turned on (activated in the printer menu), the printer retracts the paper to the Top of Form position.

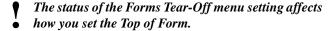

To determine the status of the Forms Tear-Off menu setting, refer to "Using Your Printer, Top of Form, Forms Tear-Off Status (ON or OFF)."

For information on setting the Top of Form, refer to "Using Your Printer, Top of Form, Setting Top of Form, Forms Tear-Off (ON or OFF)."

- If the software package you are using "pauses" while sending data to the printer, Forms Tear Off may be activated (if it is enabled through the Menu). The pause must be for two or more seconds. No data is lost. Uneven print registration will occur due to the paper movement. If the problem occurs, use the menu to turn off this feature.
- DO NOT use Forms Tear Off with labels or multi-part forms!
- Forms Tear-Off CANNOT be used when the optional pull tractor is engaged.

#### Manual Forms Tear-Off

Manual Forms Tear-Off allows you to advance a single page to the tear-off position.

Manual Forms Tear-Off works when Forms Tear-Off is turned off (deactivated in the printer menu).

When Forms Tear-Off is turned on (activated in the printer menu), and you attempt Manual Forms Tear-Off, the printer retracts the paper to the Top of Form position.

- DO NOT use Forms Tear-Off with labels or multi-part forms!
- Forms Tear-Off CANNOT be used when the optional pull tractor is engaged.

1 Press TEAR (1) to advance continuous-form paper up to the tear position.

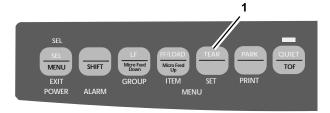

# **TEAR Key**

#### Forms Tear-Off set OFF

If you press TEAR (1) when Forms Tear-Off is turned off (deactivated in the printer menu), the printer advances continuous-form paper up to the tear position.

Manual Forms Tear-Off allows you to advance a single page to the tear-off position.

Manual Forms Tear-Off works when Forms Tear-Off is turned off (deactivated in the printer menu).

Forms Tear-Off CANNOT be used when the optional pull tractor is engaged.

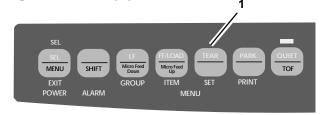

#### Forms Tear-Off set ON

If you press TEAR (1) when Forms Tear-Off is turned on (activated in the printer menu), the printer retracts the paper to the Top of Form position.

Forms Tear-Off CANNOT be used when the optional

• pull tractor is engaged.

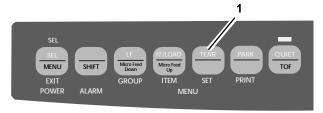

# Paper Park

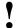

### Never park labels!

Paper park allows you to print a single sheet (cut-sheet) page without removing continuous feed paper from the printer.

Press PARK (1) to retract rear-feed paper from the paper path.

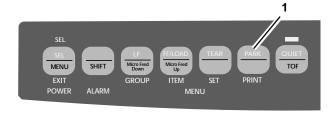

# **Changing Paper Paths**

### Continuous-forms to single-sheet feed

- 1 Tear off any printed pages.
- 2 Press PARK.
- 3 Raise the paper separator to the single-sheet feed position.
- 4 Place the wire feed guide in the paper separator.
- 5 Move the paper lever to the position marked "TOP."
  The paper lever is towards the back of the printer.
- **6** Place a sheet of paper in the paper separator.

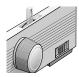

### Single-sheet feed to continuous forms

- 1 Press FF/LOAD to remove the single-sheet paper.
- **2** Lower the paper separator into the continuous-forms position. Swing the wire feed guide over onto the pull-up roller.
- **3** Move the paper lever to the appropriate position. For rear feed (1), the paper lever is towards the front of the printer.
  - For bottom feed, (2), the paper lever is in the center position.
- 4 If necessary, load continuous-form paper.
- 5 Press FF/LOAD.

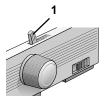

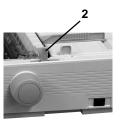

# **Printhead Gap**

The printhead gap is the distance between the printhead and the platen.

Make sure the printer is turned off before you open the access cover.

To adjust the gap, open the access cover and move the blue lever (1) to the recommended setting from the table.

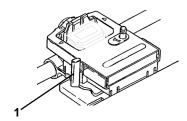

| Media                     | Setting |
|---------------------------|---------|
| 12-20 lb paper            | 1       |
| 20-24 lb bond paper       | 2       |
| Labels                    | 3 or 4  |
| Envelopes                 | 4 or 5  |
| 2-part form (with carbon) | 1 or 2  |
| 3-part form (with carbon) | 2 or 3  |
| 4-part form (with carbon) | 3 or 4  |
| 5-part form (with carbon) | 4 or 5  |
| 6-part form (with carbon) | 5       |

For dedicated, bottom-feed printing of extra-thick continuous forms (requires optional push and/or pull tractor), the printhead gap range can be expanded to take forms up to 0.031" (0.79 mm) thick. For more information, refer to "Using Your Printer, Printhead Gap, Expanded Printhead Gap."

## **Expanded Printhead Gap**

Your printer can be used for dedicated bottom-feed printing on extra-thick multi-part forms. Extra-thick multi-part forms range from 0.017-inch (0.43 mm) to a maximum of 0.03 inch (0.79 mm). To print on extra-thick multi-part forms, you engage the expanded printhead gap feature. This expands the head gap settings for extra-thick forms and heavy card stock. It also increases the impact strength of the pins in the printhead.

CAUTION! Once the expanded printhead gap is engaged, you cannot print on single sheets without changing the gap back. If you try to print on single sheets without adjusting the printhead gap, you can damage the printhead and void your warranty. To disengage the expanded printhead gap, reverse the following steps.

To engage the expanded printhead gap:

- 1 Turn the printer off.
- 2 Remove the access cover and the pull-up roller assembly.

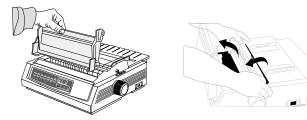

- 3 Move the printhead to the center of the platen.
- 4 Remove the ribbon cartridge.

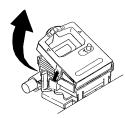

5 Swing up the printhead clamp, then remove it by pushing forward (toward the platen) and to the left.

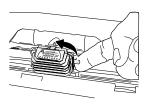

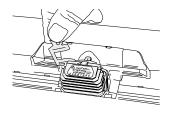

6 Remove the printhead.

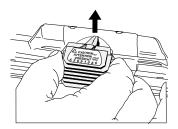

7 Lift the printhead plate off the carriage assembly (1).

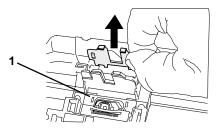

**8** Turn the printhead plate around and reinsert it on the other side of the carriage assembly (1).

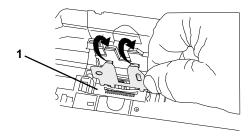

9 Replace the printhead, making sure that the circuit board at the bottom of the printhead firmly engages the slot (1) in the carriage.

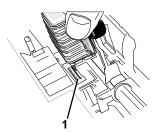

CAUTION! Be sure the printhead is fully inserted before proceeding.

10 Reinstall the printhead clamp and swing it back over to lock the printhead in place.

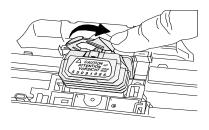

Important! The clamp must be between the black projection on the printhead and the metal plate on the carriage, on both sides.

### 11 Reinstall the ribbon cartridge.

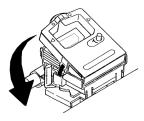

12 Replace the pull-up roller assembly and the access cover, then turn the printer on.

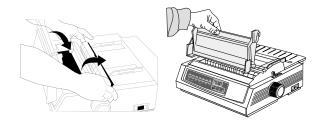

- **13** Change the printer's secondary menu (make sure paper is loaded!) to engage the expanded printhead gap:
  - a) Press SEL + TEAR while turning the printer back on.
  - b) Press LF to advance through the menu to the Technical group (last option in menu).
  - c) Press FF/LOAD to advance through the items to Expanded Gap.
  - d) Press TEAR to change the setting for Expanded Gap to Valid.
  - e) Press SHIFT + MENU to exit the menu and save your setting.

# **Print Quality**

- Important!
- Front panel settings for print quality and character pitch are overridden by software commands.
  The lights will always reflect the printer's state.

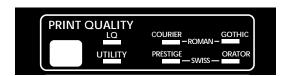

#### Press PRINT QUALITY to select:

### LQ: Letter Quality

- · Highest quality, slowest speed
- Seven typefaces
- Recommended for correspondence

### Utility

- · Medium quality, medium speed
- Gothic font only
- Recommended for internal documents and high-volume data.
- **♦** To engage high speed 390 cps printing, select Utility for
- the Print Quality and 15 cpi for the Character Pitch.

# **Typeface**

- Important!
- Front panel settings for print quality and character pitch are overridden by software commands.
  The lights will always reflect the printer's state.

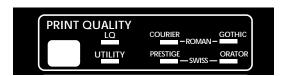

When Letter Quality is engaged, the front panel lights indicate which typeface is selected.

Courier: LQ and COURIER lights are on Gothic: LQ and GOTHIC lights are on Orator: LQ and ORATOR lights are on Prestige: LQ and PRESTIGE lights are on

Roman: LQ, COURIER, and GOTHIC lights are on Swiss: LQ, ORATOR, and PRESTIGE lights are on

Swiss Bold: LQ light is on

### **Character Pitch**

- **■** Important!
- Front panel settings for print quality and character pitch are overridden by software commands.
  The lights will always reflect the printer's state.

Press CHARACTER PITCH/RESET to select the width of characters in characters per inch, or Proportional.

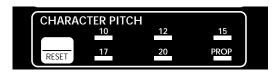

### **10** cpi

· Recommended for standard text

### **12** cpi

- · Recommended for standard text
- Yields more text per page

### **15** cpi

- Recommended for spreadsheets and large volumes of data
- Yields more text per page
- In HSD mode, yields fastest printing

### 17.1 cpi, 20 cpi

- Recommended for spreadsheets
- · Smallest print

### PROP (LQ only)

- · Recommended for a more polished appearance
- · Proportional spacing

### **Printer Reset**

When you reset the printer, you reinitialize it.

You will need to reset the printer to clear some error conditions

To reset the printer:

- 1 Press and release the SEL key to take the printer off-line. The SEL light will be out.
- 2 Then, press and hold the SHIFT key and press the RESET (CHARACTER PITCH) key.
- **3** The printer is reset.

- **■** Important!
- A printer reset is NOT the same as a reset to factory defaults.

A printer reset reinitializes the printer, but does NOT affect any menu settings.

A reset to factory defaults returns ALL menu settings to the factory defaults.

### **Emulations**

### **Available Emulations**

Your printer has three emulations:

- Epson® LQ factory setting
- IBM® Proprinter
- IBM® AGM

## **Changing Emulations**

- 1 Make sure paper is loaded.
- 2 Press SHIFT + SEL. The printer enters the Menu Mode.
- **3** Press LF. The following line prints:

```
Printer Control Emulation Mode EPSON LO
```

- **4** Press TEAR consecutively until the emulation you wish to select prints in the right-hand column.
- 5 Press SHIFT + SEL to save your setting and exit the Menu Mode.

### **Printer Drivers**

### **Selecting Printer Drivers**

Before you can use your printer, you must select the correct printer driver in your software. If you select the wrong driver, you will see strange characters, incorrect fonts, etc.

See your software documentation for information on how to select a printer driver.

The drivers below are listed by **decreasing** compatibility with your printer. *Use one as close to the top of the list as possible.* 

### **Epson LQ**

Oki Data ML390/1T Epson

Epson LQ 870/1170

Epson LQ 80/1000

Epson LQ 2500

Epson LQ 1500

Epson FX

### **IBM Proprinter**

Oki Data ML390/1T IBM

IBM Proprinter X24e/XL24e

IBM Proprinter X24/XL24

IBM Proprinter

**IBM Graphics Printer** 

#### IBM X24e AGM/XL24e AGM

Use this emulation only when you've selected an IBM proprinter X24e/XL24e driver

and

you need to use Epson Letter Quality (LQ) high density graphics.

### **Obtaining Drivers**

Drivers are available for a variety of operating systems. You can obtain the drivers by downloading them from the web site at

http://www.okidata.com

# **Installing Printer Drivers**

Installation procedures vary according to the driver you select. Follow the instructions provided with the selected driver.

### Menu Mode

ALWAYS print the current Menu Mode settings before

you reset or change the Menu settings.

Printing the settings is the only way to have a record of the settings.

To print the Menu Mode Settings, refer to "Using Your Printer, Menu Mode, Printing the Menu Settings."

In Menu Mode, you use the front panel keys to change the defaults for the printer parameters. The changes you make in the Menu Mode are automatically saved when you exit the Menu Mode and are retained, even when you turn the printer off.

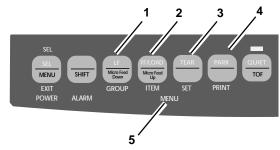

- 1 GROUP: Prints the next Group in the Menu. With the SHIFT key, prints the previous Group.
- **2** ITEM: Prints next Item in the Group. With the SHIFT key, prints previous Item in the Group.
- **3** SET: Prints next Setting for an Item. With the SHIFT key, prints previous Setting for an Item.
- **4** PRINT: Prints a copy of all the Menu settings. With the SHIFT key, prints the current settings for the Group selected.
- 5 MENU light: Glows when the printer is in the Menu Mode.

### **Entering and Exiting Menu Mode**

To enter or exit the Menu Mode, hold SHIFT while pressing SEL.

### Moving Through the Menu

When the printer is in Menu Mode, you can move forward or backwards through the menu.

### **Moving Forward**

To move forward, press GROUP, ITEM, or SET, whichever is appropriate.

For more information, refer to "Using Your Printer, Menu Mode."

### **Moving Backward**

To move backward, press and hold SHIFT, then GROUP, ITEM, or SET, whichever is appropriate.

For more information, refer to "Using Your Printer, Menu Mode."

### **Resetting Menu to Factory Defaults**

ALWAYS print the current Menu Mode settings before
 you reset or change the Menu settings.

Printing the settings is the only way to have a record of the settings.

To print the Menu Mode Settings, refer to "Using Your Printer, Menu Mode, Printing the Menu Settings."

To reset the Menu to the standard settings (factory defaults):

- 1 Turn the printer off.
- **2** Press SEL + LF while turning the printer on.

### **Printing the Menu Settings**

- ALWAYS print the current Menu Mode settings before you reset or change the Menu settings.

  Printing the settings is the only way to have a record of the settings.
- 1 Make sure paper is loaded in the printer.
- 2 Enter the Menu Mode (SHIFT + SEL).
- 3 Press PRINT (PARK key).
- To print out a listing of the settings for all menu items, regardless of the emulation selected or the accessories installed, enter the Menu Mode, then press SHIFT + PRINT QUALITY.

# **Changing the Menu Settings**

- ALWAYS print the current Menu Mode settings before
- you reset or change the Menu settings.

  Printing the settings is the only way to have a record of the settings.

To print the Menu Mode Settings, refer to "Using Your Printer, Menu Mode, Printing the Menu Settings."

- 1 Press SHIFT + SEL to enter the Menu Mode.
- **2** Use the GROUP, ITEM and SET keys to make your changes:

Press GROUP until the Group you wish to change appears in the first column.

Press ITEM until the Item you wish to change appears in the second column.

Press SET until the setting you want appears in the third column.

- **3** Press SHIFT + SEL to exit the Menu Mode and save your settings.
- Important!
- If you turn off the printer without first exiting the Menu Mode, the changes you have made will be lost.

# Menu Settings Table

For a complete explanation of each menu item, refer to "Using Your Printer, Menu Mode, Explanations of Menu Items."

| Group           | Item                 | Settings (Defaults are set in <i>bold italic</i> )                        |  |
|-----------------|----------------------|---------------------------------------------------------------------------|--|
| Printer Control | Emulation Mode       | <i>EPSONLQ</i> , IBM PPR, IBM AGM                                         |  |
| Font            | Print Mode           | LQ Courier, LQ Roman, LQ Swiss, LQ Swiss Bold, LQ Orator,                 |  |
|                 |                      | LQ Gothic, LQ Prestige, Utility                                           |  |
|                 | Pitch                | <i>10 cpi</i> , 12 cpi, 15 cpi, 17.1 cpi, 20 cpi                          |  |
|                 | Proportional Spacing | No, Yes                                                                   |  |
|                 | Style                | Normal, Italics                                                           |  |
|                 | Size                 | Single, Double                                                            |  |
| Symbol Sets     | Character Set        | Set I, Set II                                                             |  |
|                 | Language Set         | American, French, German, British, Danish I, Swedish, Italian, Spanish I, |  |
|                 |                      | Japanese, Norwegian, Danish II, Spanish II, Latin American, French        |  |
|                 |                      | Canadian, Dutch, Publisher                                                |  |
|                 | Zero Character       | Slashed, Unslashed                                                        |  |
|                 | Code Page            | USA, Canada French, Multilingual, Portugal, Norway, BRASC II, Abicomp     |  |

For a complete explanation of each menu item, refer to "Using Your Printer, Menu Mode, Explanations of Menu Items."

| Group       | Item                         | Settings (Defaults are set in <i>bold italic</i> )                         |  |
|-------------|------------------------------|----------------------------------------------------------------------------|--|
| Rear Feed   | Line Spacing                 | 6 <i>LPI</i> , 8 LPI                                                       |  |
|             | Form Tear-Off                | <i>Off</i> , 500 ms, 1 sec, 2 sec                                          |  |
|             | Skip Over Perforation        | No, Yes                                                                    |  |
|             | Page Width (wide model only) | <i>13.6''</i> , 8"                                                         |  |
|             | Page Length                  | <i>11''</i> , 11-2/3", 12", 14", 17", 3", 3.5", 4", 5.5", 6", 7", 8", 8.5" |  |
| Bottom Feed | Line Spacing                 | 6 <i>LPI</i> , 8 LPI                                                       |  |
|             | Form Tear-Off                | <i>Off</i> , 500 ms, 1 sec, 2 sec                                          |  |
|             | Skip Over Perforation        | No, Yes                                                                    |  |
|             | Page Width (wide model only) | <i>13.6''</i> , 8"                                                         |  |
|             | Page Length                  | <i>11"</i> , 11-2/3", 12", 14", 17", 3", 3.5", 4", 5.5", 6", 7", 8", 8.5"  |  |

For a complete explanation of each menu item, refer to "Using Your Printer, Menu Mode, Explanations of Menu Items."

| Group    | Item                         | Settings (Defaults are set in <i>bold italic</i> )                         |  |
|----------|------------------------------|----------------------------------------------------------------------------|--|
| Top Feed | Line Spacing                 | 6 LPI, 8 LPI                                                               |  |
|          | Bottom Margin                | <i>Valid</i> , Invalid                                                     |  |
|          | Page Width (wide model only) | <i>13.6''</i> , 8"                                                         |  |
|          | Page Length                  | <i>11"</i> , 11-2/3", 12", 14", 17", 3", 3.5", 4", 5.5", 6", 7", 8", 8.5"  |  |
|          | Wait Time                    | 500 ms, <b>1 sec</b> , 2 sec                                               |  |
|          | Page Length Control          | By MENU Setting, By Actual Page Length                                     |  |
| Set-Up   | Graphics                     | Bi-directional, Uni-directional                                            |  |
|          | Receive Buffer Size          | 8 K, 1 Line, 23K                                                           |  |
|          | Paper Out Override           | No, Yes                                                                    |  |
|          | Print Registration           | 0, set in 0.05 mm increments: press SEL to shift registration to the left; |  |
|          |                              | press SHIFT + SEL to shift registration to the right.                      |  |

For a complete explanation of each menu item, refer to "Using Your Printer, Menu Mode, Explanations of Menu Items."

| Group       | Item                       | Settings (Defaults are set in bold italic) |
|-------------|----------------------------|--------------------------------------------|
| Set-Up      | Operator Panel Function    | Full Operation, Limited Operation          |
| (continued) | Reset Inhibit              | No, Yes                                    |
|             | Print Suppress Effective   | Yes, No                                    |
|             | Auto LF                    | No, Yes                                    |
|             | Auto CR+                   | No, Yes                                    |
|             | SI Select Pitch (10 cpi) * | <i>17.1 cpi</i> , 15 cpi                   |
|             | SI Select Pitch (12 cpi) * | <b>20</b> <i>cpi</i> , 12 cpi              |
|             | Time Out Print             | <i>Valid</i> , Invalid                     |
|             | Auto Select                | No, Yes                                    |
|             | Graphics Speed             | Low, High                                  |
|             | Centering Position         | DEFAULT, MODE 1, MODE 2                    |

<sup>\*</sup> Appears only when the IBM emulation is selected.

For a complete explanation of each menu item, refer to "Using Your Printer, Menu Mode, Explanations of Menu Items."

| Group        | Item           | Settings (Defaults are set in bold italic) |
|--------------|----------------|--------------------------------------------|
| Parallel I/F | I-Prime        | Buffer Print, Invalid, Buffer Clear        |
|              | Pin 18         | +5 <i>V</i> , Open                         |
|              | Auto Feed XT** | <i>Invalid</i> , Valid                     |
|              |                |                                            |

<sup>\* \*</sup> Appears only when the Epson emulation is selected.

# **Explanations of Menu Items**

Refer to "Using Your Printer, Menu Mode, Menu Settings Table" for an overview of the menu structure.

**Auto CR (IBM).** If you want the printer to automatically add a carriage return when a Line Feed is received at the end of a line, change the setting to Yes.

**Auto LF.** If your printout is consistently double spaced, select No; if it overprints, select Yes.

**Auto Feed XT (Epson).** If your system uses pin 14 of the parallel interface to control automatic line feed, change the setting to Valid.

**Auto Select.** If you always use the same Top of Form position, change the setting to Yes.

**Bottom Margin.** Change to Invalid if you want the printer to ignore the bottom margin setting.

Caution!! This can cause loss of data and damage the

printhead by allowing printing without paper.

**Centering Position.** Used to limit printhead travel when printing narrow columns.

Select Mode 1 for the narrow carriage printer. Select Mode 1 or Mode 2 for the wide carriage printer.

Character Set. Choose IBM Set I or IBM Set II

**Code Page.** Choose the Code Page character set you wish to use: USA (IBM 437), Canada French (IBM 863), Multilingual (IBM 850), Portugal (IBM 860), Norway (IBM 865), BRASC II, or Abicomp.

**Emulation Mode.** Choose the printer emulation.

**Form Tear-Off.** Choose 500 ms, 1 sec, or 2 sec to turn the Form Tear-Off feature on and to set the time interval for the printer to wait before advancing the paper.

**Graphics.** Change to bi-directional graphics for faster printing. Optimize the registration using the Print Registration setting in the Menu.

**Graphics Speed.** Change to High for faster printing when optimum print quality is not an issue.

# **Explanations of Menu Items (Continued)**

Refer to "Using Your Printer, Menu Mode, Menu Settings Table" for an overview of the menu structure.

**I-Prime.** Determines what the printer will do when it receives the I-Prime signal from the software.

Buffer Print prints out the buffer contents before resetting. Buffer Clear dumps the buffer contents immediately. Invalid causes the printer to ignore the I-Prime command.

**Language Set.** Replaces certain standard symbols with special characters used in foreign languages.

**Line Spacing.** Change to 8 lines per inch (lpi) to get more lines on a page.

**Operator Panel Function.** Change to Limited Operation to deactivate the PRINT QUALITY and CHARACTER PITCH buttons. This prevents these from being changed from the control panel when several people are using the printer.

Page Length. Selects the length of the paper you are using.

**Page Length Control.** Change the setting to "by Actual Page Length" if you wish to print on single-sheets longer than 17 inches. When "by Actual Page Length" is selected, the menu setting for Top Feed Page Length is isgnored.

**Page Width (Wide Carriage only).** Change to 8" to print on letter-size paper.

**Paper Out Override.** Senses when less than 1" (25 mm) of paper remains and stops printing. Change to Yes to override the sensor.

Caution!! This can cause loss of data and damage the printhead by allowing printing without paper.

**Pin 18.** Sets the signal on pin 18 to +5 volts or to open.

Pitch. Choose the character width, in character per inch (cpi).

Print Mode. Choose the quality and typeface of printing.

**Print Registration.** Change the setting as required to obtain the best registration for bi-directional printing.

# **Explanations of Menu Items (Continued)**

Refer to "Using Your Printer, Menu Mode, Menu Settings Table" for an overview of the menu structure.

**Print Suppress Effective.** If your system uses the DC1 and DC3 codes for something other than the print suppress mode, change the setting to No.

**Proportional Spacing.** Change the setting to Yes to engage proportional spacing of characters.

**Receive Buffer Size.** Selects the amount of memory devoted to holding received data. Choosing 1 Line will tie up your computer while printing, but if you abort the print job, the printer will stop much sooner.

**Reset Inhibit.** Select Yes to prevent your software from resetting your printer's settings.

**SI Select Pitch, 10 cpi (IBM).** Sets the pitch to be engaged when the printer control panel is set for 10 cpi and the SI command is received.

**SI Select Pitch, 12 cpi (IBM).** Sets the pitch to be engaged when the printer control panel is set for 12 cpi and the SI command is received.

**Size.** Change to Double for double width and height printing.

**Skip Over Perforation.** Change to Yes if you want the printer to go to the next page when it comes within 1" (25 mm) of the bottom of the page. Keep it set to No if your software has its own page formatting controls.

**Style.** Change to italics if you want the printed characters to be slanted.

**Time Out Print.** If your software spends a long time processing between portions of data it feeds to the printer, change the setting to Invalid to keep your printer from dumping the received data while it is waiting for more.

**Wait Time.** Sets the amount of time the printer will wait for more data before moving to the form tear-off position.

**Zero Character.** If you do not want the printer to use a slash to distinguish the number zero from the capital letter O, change the setting to Unslashed.

# Maintenance

# Replacing the Ribbon Cartridge

If you need instructions for replacing the ribbon cartridge, you can refer to the

- · packaging of the new cartridge
- web site
- "Installation, Ribbon Cartridge."

For the best results, use genuine OKI ribbons.

For information on obtaining consumables, refer to "Accessories."

For information on the web site, refer to "Service and Support, Internet Support."

Make sure that the printer model number for the ribbon
 is the same as the model number for your printer. If the
 model numbers don't match, the ribbon WILL NOT
 work in the printer.

# **Printer Cleaning**

You should clean the printer every six months (or after about 300 hours of operation).

- Never use solvents or strong detergents on the cabinet:
  they could cause damage.
- 1 Turn off the printer. Then, use the platen knob to back the paper out of the printer.
- **2** Open the access cover. Remove the pull-up roller assembly.

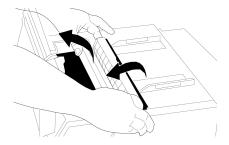

- **3** Use a clean, dry cloth to dust around the carriage shaft and platen. Remove any loose bits of paper.
- 4 Install the pull-up roller assembly. Close the access cover.

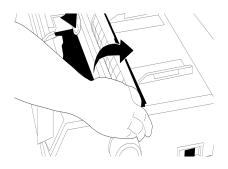

# Paper Jams

# **Rear-Feed Paper Jams**

1 Turn off the printer. Then, use the platen knob to back the paper out of the printer.

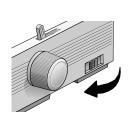

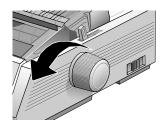

- Make sure the printer is turned off before you open the access cover.
- **2** Open the access cover. Remove the pull-up roller assembly.

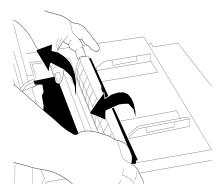

- 3 Remove any torn pieces of paper.
- **4** Grasp the tabs and lift off the paper separator (1). Load paper. Make sure you lock the tractor covers (2).

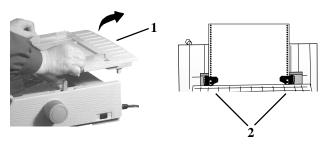

5 Install the paper separator. Install the pull-up roller assembly. Close the access cover.

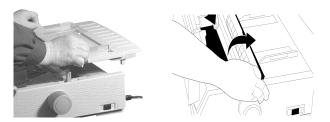

**6** Turn on the printer.

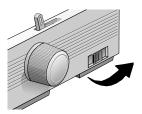

7 Press FF/LOAD.

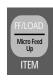

#### Rear-Feed, Repeating Paper Jams

If the paper keeps jamming, you may have:

- · defective paper.
- misaligned paper.
- bits of paper stuck in the paper path.

#### **Defective Paper**

Replace the paper with a fresh stack.

#### **Misaligned Paper**

- 1 Turn off the printer. Then, use the platen knob to back the paper out of the printer.
- 2 Tear off a couple of sheets of paper, leaving a new, clean, square-cut edge.
- 3 Reload the paper and turn the printer back on.

#### Bits of Paper Stuck in the Paper Path

- 1 Turn off the printer. Then, use the platen knob to back the paper out of the printer.
- **2** Open the access cover. Remove the pull up roller assembly. Remove any torn pieces of paper.

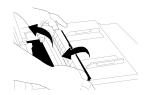

**3** Grasp the tabs and lift off the paper separator (1).

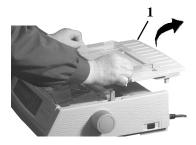

**4** Fold some continuous-form paper over three times to make a page four sheets thick. Then, load it on the tractors and close the covers.

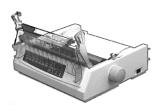

**5** Use the platen knob to draw the quadruple-thick page around the platen. This clears any jammed bits of paper.

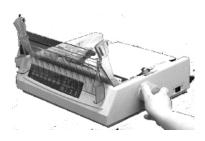

**6** Remove any paper pieces. Then, use the platen knob to back the paper out.

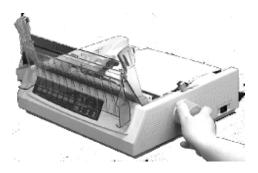

 Load regular paper (making sure the tractor covers are closed). Install the paper separator.

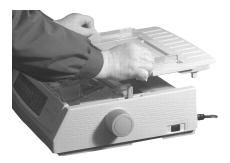

 ${\bf 8} \ \ \hbox{Install the pull-up roller assembly. Close the access cover.} \qquad {\bf 10} \, \hbox{Press FF/LOAD}.$ 

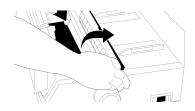

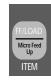

**9** Turn on the printer.

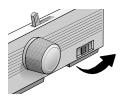

# **Single-Sheet Paper Jams**

- 1 Turn off the printer.
- 2 Then, use the platen knob to back the paper out.

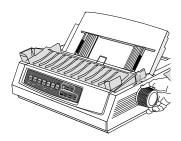

**3** Open the access cover. Remove the pull-up roller assembly.

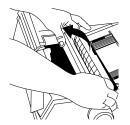

- 4 Remove any torn pieces from around the carriage.
- 5 Install the pull-up roller assembly. Close the access cover.

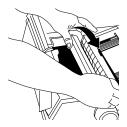

6 Turn on the printer. Load paper.

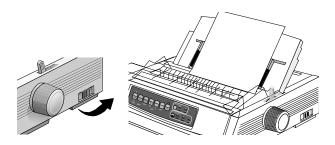

# **Troubleshooting**

# **General Information**

Here are some general things to check before proceeding with detailed troubleshooting.

- Is the printer plugged in and turned on?
- Are the connections (power and interface) secure?
- Is the product being operated under the proper ambient conditions?
- Does the paper being used meet the specifications for this product?
- Is the paper properly installed?
- Has the ribbon been replaced as recommended?
- Is the ribbon properly installed?
- Is an OKI ribbon being used?
- · Is the printhead gap correctly set?
- Are the correct printer drivers being used for the printer?

Settings in your software application will override any settings in your printer driver.

Your printer driver settings will override any settings from the printer menu or printer front panel.

# **Internet Support**

Oki Data provides support via the Internet.

Oki Data's main web site, www.okidata.com, is the gateway to Oki Data's products and services.

my.okidata.com is a powerful area of Oki Data's web site designed to help you personalize the information and service you get from Oki Data.

For more information, refer to "Service and Support, Internet Support."

# **List of Problems**

#### **Problem 1:**

My word processor files do not print the way I have the menu and front panel set.

#### **Problem 2:**

Nothing happens when I turn on the printer.

#### **Problem 3:**

The printer does not print when the computer sends data.

#### **Problem 4:**

I'm getting strange symbols, incorrect fonts, etc., when I try to print a document.

#### **Problem 5:**

Ink smears on the paper when I print on narrow forms.

#### **Problem 6:**

I've installed a new ribbon and the printing is smeared and streaked.

#### **Problem 7:**

The ALARM light is flashing.

#### **Problem 8:**

The ALARM light is on and the Character Pitch 10 light is flashing.

#### **Problem 9:**

The ALARM light is on and the Character Pitch 15 light is flashing.

#### Problem 10:

The printer needs paper, but the ALARM light is not on and I cannot load the paper.

#### **Problem 11:**

The Print Quality and Character Pitch keys on the front panel don't work.

#### **Problem 12:**

Continuous-form paper sticks to the paper separator.

#### Problem 1:

My word processor files do not print the way I have the menu and front panel set.

#### **Solution:**

Always remember that:

- 1 Settings in your software application will override any settings in your printer driver.
- 2 Your printer driver settings will override any settings from the printer menu or printer front panel.

#### Solution:

Before sending a file to the printer, many word processors send either an "initialization string" or an I-Prime signal to the printer.

The initialization string contains codes that override the panel and menu settings. To change your printer to ignore the reset code, enter the Menu Mode, go to the Set-Up group and change the setting for Reset Inhibit to Yes. Refer to "Using Your Printer, Menu Mode."

The I-Prime signal will automatically override any front panel settings you have made. To eliminate this problem, enter the Menu Mode, go to the Parallel Interface group and change the setting for I Prime to Invalid. Refer to "Using Your Printer. Menu Mode."

#### Problem 2:

Nothing happens when I turn on the printer.

#### **Solution:**

Check the power cord connection to the outlet. If you are using a power strip, make sure it is turned on, and that a fuse hasn't blown or that a circuit breaker hasn't tripped.

#### Problem 3:

The printer does not print when the computer sends data.

#### **Solutions:**

- 1 Is the SEL light on? If not, press the SEL key.
- **2** Check that the interface cable is securely connected to both the printer and the computer.
- **3** If you have the optional serial interface board installed, check to be sure that it is firmly seated in the printer.

#### Problem 4:

I'm getting strange symbols, incorrect fonts, etc., when I try to print a document.

#### **Solutions:**

- 1 Check to be sure that the printer driver you have selected in your software matches the printer emulation.
  - Press SHIFT and SEL keys, then press GROUP key.
  - This will print a line showing the emulation you have selected.
- **2** If you have embedded any printer commands in your software, check to be sure that you entered them correctly.

#### Problem 5:

Ink smears on the paper when I print on narrow forms.

#### **Solution:**

This may be caused by excessive printhead travel from the centering position. Enter the Menu and set the Centering Position to MODE 1. Refer to "Using Your Printer, Menu Mode."

For the wide-carriage printer, if MODE 1 doesn't work, try setting the Centering Position to MODE 2.

#### Problem 6:

I've installed a new ribbon and the printing is smeared and streaked.

#### **Solution:**

The ribbon shield is either loose or missing. Remove the ribbon cartridge and check the ribbon shield.

If it is loose, secure it.

If it is missing, find it and install it.

#### Problem 7:

The ALARM light is flashing.

#### **Solution:**

Try turning the printer off and then back on again. If the light still blinks, call for service.

#### **Problem 8:**

The ALARM light is on and the Character Pitch 10 light is flashing.

#### **Solution:**

This indicates that the paper lever is set at the wrong position for the paper you are trying to use. Move it to the proper setting.

#### Problem 9:

The ALARM light is on and the Character Pitch 15 light is flashing.

#### **Solution:**

This indicates a paper jam. Press the SEL key and correct the paper jam situation. Refer to "Maintenance, Paper Jams."

#### Problem 10:

The printer needs paper, but the ALARM light is not on and I cannot load the paper.

#### **Solution:**

Press and release the SEL key.

Then, press and hold the SHIFT key and press the RESET (CHARACTER PITCH) key.

The printer is reset.

#### Problem 11:

The Print Quality and Character Pitch keys on the front panel don't work.

#### **Solution:**

The Operator Panel Function in the printer menu can be used to disable these buttons (Limited Function). If the printer is part of a customized system or if it is used by a number of people, the system manager may have used this option to make sure the printer is always set properly.

Check with your system manager before changing any menu settings.

Refer to "Using Your Printer, Menu Mode."

#### Problem 12:

Continuous-form paper sticks to the paper separator.

#### **Solution:**

In cold dry weather, static charges can build up and make the paper cling to the paper separator. Try moving the paper guides together so that the paper rests on the guides rather than on the separator.

# Specifications

1

Specifications subject to change without notice.

#### **Print Method**

Impact dot matrix

#### **Printhead**

 $24\ pins,\, 0.20\ mm\ (0.0079")$  diameter, thermal protection

#### **Print Speed**

| Mode    | Pitch—<br>Characters<br>per Inch | Speed—<br>Characters<br>per Second |
|---------|----------------------------------|------------------------------------|
| Utility | 10 cpi                           | 260 cps                            |
|         | 12 cpi                           | 312 cps                            |
|         | 15 cpi                           | 390 cps                            |
|         | 17.1 cpi                         | 223 cps                            |
|         | 20 cpi                           | 260 cps                            |
| Letter  | 10 cpi                           | 87 cps                             |
| Quality | 12 cpi                           | 104 cps                            |
|         | 15 cpi                           | 131 cps                            |
|         | 17.1 cpi                         | 149 cps                            |
|         | 20 срі                           | 174 cps                            |

#### Characters per Line (cpl)

| Setting  | ML390 Turbo/n | ML391 Turbo/n |
|----------|---------------|---------------|
| 10 cpi   | 80 cpl        | 136 cpl       |
| 12 cpi   | 96 cpl        | 163 cpl       |
| 15 cpi   | 120 cpl       | 204 cpl       |
| 17.1 cpi | 137 cpl       | 233 cpl       |
| 20 cpi   | 160 cpl       | 272 cpl       |

# **Emulations (co-resident)**

Co-resident

Epson LQ

IBM PPR

IBM AGM

#### Interface

Standard: Centronics parallel, IEEE-1284 compliant

Optional: RS-232C serial

#### **Graphics Resolution**

360 x 360 dpi maximum (24-dot, hex density)

#### Receive Buffer Size

23 K

#### **Resident Fonts**

| Print Quality  | Available Fonts                                                |
|----------------|----------------------------------------------------------------|
| Letter Quality | Courier, Gothic, Orator, Prestige,<br>Roman, Swiss, Swiss Bold |
| Utility        | Gothic                                                         |

#### Resident Scalable Fonts\*

Courier, Roman, and Swiss, in sizes from 8 to 64 points \*Selectable through software only.

# **Resident Typefaces**

| Mode/Font        | Size                               |
|------------------|------------------------------------|
| LQ Courier       | 10 & 12 cpi, Proportional          |
|                  | 10 & 12 cpi, Superscript/Subscript |
|                  | Proportional Superscript/Subscript |
| LQ Letter Gothic | 10 & 12 cpi, Proportional          |
|                  | 10 & 12 cpi, Superscript/Subscript |
|                  | Proportional Superscript/Subscript |
| LQ Prestige      | 10 cpi, 12 cpi, Proportional       |
| LQ Orator        | 10 cpi, 12 cpi, Proportional       |
| LQ Roman         | 10 cpi, 12 cpi, Proportional       |
| LQ Swiss         | 10 cpi, 12 cpi, Proportional       |
| LQ Swiss Bold    | 10 cpi, 12 cpi, Proportional       |
| Utility Gothic   | 10 cpi, 12 cpi, Proportional       |
|                  | 10 & 12 cpi, Superscript/Subscript |
| HSD Gothic       | 15 cpi                             |

#### **Bar Codes**

Code 39, UPC A, UPC E, EAN 8, EAN 13, Interleaved 2 of 5, Code 128, Postnet

# Reliability

#### **Mean Time Between Failures (MTBF)**

10,000 hours at 25% duty cycle and 35% page density

#### Mean Time to Repair (MTTR)

15 minutes

#### **Printhead Life**

200 million characters average in 10 cpi draft mode at 25% duty and 35% page density

#### Ribbon Life

4 million characters, on average, 10 cpi utility

# **Paper Specifications**

#### Microline 390 Turbo/n

**Paper Type:** Cut Sheet

**Feed:** Top

**Weight:** 14-24 lb. (52.5-90 g/m<sup>2</sup>)

**Width Range:** 7.2" to 8.5" (182.8 to 215.9 mm)

**Paper Type:** Single-part, continuous forms

**Feed:** Rear, Bottom

**Weight:** 12-24 lb. (45-90 g/m²) **Width Range:** 3" to 10" (76.2 to 254 mm)

**Paper Type:** Carbonless continuous forms

**Feed:** Rear, Bottom

**Weight:** 9-11 lb. (33.75-41.25 g/m²) **Width Range:** 3-10" (76.2 to 254 mm)

**Paper Type:** Interleaf continuous forms

**Feed:** Rear, Bottom **Weight:** 10-12 lb.

**Width Range:** 3-10" (76.2 to 254 mm)

Paper Type: Labels Feed: Bottom

Weight: Not applicable

**Width Range:** 3-10" (76.2 to 254 mm)

**Paper Type:** Envelopes, single feed

**Feed:** Top

**Weight:** 24 lb. max. (90 g/m<sup>2</sup>)

**Width Range:** 6.5" to 9.5" (165.1 to 241.3 mm)

Paper Type: Envelopes, continuous feed, non-overlap

Feed: Bottom

**Weight:** 24 lb. max. (90 g/m<sup>2</sup>)

**Width Range:** 6.5" to 9.5" (165.1 to 241.3 mm)

**Paper Type:** Card stock **Feed:** Bottom

**Weight:** 120 lb. max. (450 g/m<sup>2</sup>)

Width Range: Not applicable

**Paper Type:** Transparencies

**Feed:** Top

Weight: Not applicable Width Range: Not applicable

Standard Transparencies are 8.5" x 11" (215.9 - 279.4 mm)

# **Paper Specifications**

#### Microline 391 Turbo/n

Paper Type: Cut Sheet

**Feed:** Top

**Weight:** 14-24 lb. (52.5-90 g/m<sup>2</sup>)

**Width Range:** 7.2" to 14.3" (182.8 to 363.2 mm)

**Paper Type:** Single-part, continuous forms

**Feed:** Rear, Bottom

**Weight:** 12-24 lb. (45-90 g/m<sup>2</sup>)

**Width Range:** 3" to 16" (76.2 to 406.4 mm)

**Paper Type:** Carbonless continuous forms

Feed: Rear, Bottom

**Weight:** 9-11 lb. (33.75-41.25 g/m²) **Width Range:** 3" to 16" (76.2 to 406.4 mm)

Paper Type: Interleaf continuous forms

**Feed:** Rear, Bottom **Weight:** 10-12 lb.

**Width Range:** 3" to 16" (76.2 to 406.4 mm)

Paper Type: Labels Feed: Bottom

Weight: Not applicable

**Width Range:** 3" to 16" (76.2 to 406.4 mm)

**Paper Type:** Envelopes, single feed

Feed: Top

**Weight:** 24 lb. max. (90 g/m<sup>2</sup>)

**Width Range:** 6.5" to 9.5" (165.1 to 241.3 mm)

**Paper Type:** Envelopes, continuous feed, non-overlap

**Feed:** Bottom

**Weight:** 24 lb. max. (90 g/m<sup>2</sup>)

**Width Range:** 6.5" to 9.5" (165.1 to 241.3 mm)

**Paper Type:** Card stock **Feed:** Bottom

**Weight:** 120 lb. max. (450 g/m<sup>2</sup>)

Width Range: Not applicable

Paper Type: Transparencies

Feed: Top

Weight: Not applicable Width Range: Not applicable

Standard Transparencies are 8.5" x 11" (215.9 - 279.4 mm)

# **Paper Thickness**

Rear Feed

0.014" (0.36 mm) maximum

Bottom Feed\*

0.0165" (0.44 mm) maximum expandable to 0.031" (0.79 mm) maximum

\* Requires optional push or pull tractor.

# Printer Dimensions Width x Depth x Height

ML390 Turbo/n

17.25 x 16.1 x 5.75 inches 436 x 409 x 145 mm

ML391 Turbo/n

23.1 x 16.1 x 5.75 inches 587 x 409 x 145 mm

## **Printer Weight**

ML390 Turbo/n: 16.5 lbs. (6.5 kg) ML391 Turbo/n: 19.8 lbs. (8.9 kg)

# **Environmental Requirements**

Temperature

Operating 41 to  $104^{\circ}$ F (5 to  $40^{\circ}$ C)

Storage 14 to 122°F (-10 to 50°C)

Humidity

Operating 20 to 80% RH Storage 5 to 95% RH

# **Electrical Requirements**

120 volts ac

(+5.5%, -15%), 50 or 60 Hz  $(\pm 2\%)$ 

110 W Maximum, 40 W idle

230 or 240 volts ac also available

 $(+10\%, -14\%), 50 \text{ or } 60 \text{ Hz } (\pm 2\%)$ 

Specifications subject to change without notice.

101

# **Service and Support**

#### General Information

Oki Data offers service and support to you through a variety of methods.

Please chose the service and support method that is best for you.

Oki Data's service and support methods are:

- the documentation provided with your machine
- the store location where you purchased your machine
- Internet Support
- Telephone Support

Details of each support method are provided in this section Oki Data's service and support methods are different in these two areas:

- United States and Canada
- Latin America

Details for each area are provided in this section.

Service Centers are trained by Oki Data and are authorized to service OKI products. For more information about Service Centers, refer to "Service and Support, Service Centers."

## **Documentation**

The documentation provided with your machine provides an excellent reference for the day-to-day operation of your machine.

The documentation included with your machine is:

- User's Guide, on line, provided on the CD
- Microline Reference Manual, on line, provided on the CD
- Warranty, Material Safety Data Sheet

If you cannot locate your documentation, go to www.okidata.com or my.okidata.com. Follow the prompts for your product, and you will find the on-line versions of all of these documents.

## **Purchase Location**

The store location where you purchased your machine provides an excellent, local means of support for you and your machine.

Your purchase location will also provide any warranty service required by your machine

- You will need your printer serial number if your machine requires servicing.
  - A written receipt for the product, showing the date of purchase, dealer's name, and both the model and serial numbers of the product must accompany any request or claim for work to be performed under Limited Warranty.

# **Internet Support**

#### www.okidata.com

#### Your Gateway to OKI Products and Services

www.okidata.com is Oki Data's web site. It provides general information about all of the OKI products and services available to you.

You can use our web site to

- get Web-based support for all OKI products: 24 hours a day, 7 days a week—no waiting!
- download the printer drivers you need.
- read about other customers and how they use OKI products to improve their productivity and enhance their documentation.
- use the Dealer Locator to find a dealer location close to you.
- find out about Oki Data's special promotional offers and breaking news.
- and more . . .

#### my.okidata.com

#### Your Personal Solutions Center

my.okidata.com is a powerful area of Oki Data's web site designed to help you personalize the information and service you get from Oki Data.

When you register for my.okidata.com, you

- personalize the web-based support for the OKI products you own: 24 hours a day, 7 days a week—no waiting!
- · automatically register your product.
- access on-line versions of your product documentation (manuals) and support information.
- control your contact, profile, and preference information.
- receive automatic notification of new printer drivers, key updates, and support information.
- track your e-mail support history.
- and more . . .

# **Telephone Support**

# Oki Data Customer Information System Information System Automated Attendant

1-800-654-3282 (1-800-OKI-DATA)

Toll Free in the U.S. and Canada

For quick answers to commonly-asked questions, the Oki Data Information System Automated Attendant is available 24 hours a day, 7 days a week. The system can provide immediate assistance with:

- Basic operating procedures
- Sales and service referrals
- Parts and consumable referrals
- Product information

#### **Customer Support Professionals**

1-800-654-3282 (1-800-OKI-DATA)

Toll Free in the U.S. and Canada

Customer Support Professionals are available 24 hours a day, 7 days a week. Please be sure that you are calling from a telephone close to your machine so you can describe your problem accurately.

Our Customer Support Professionals are trained on all current OKI products. They can answer your questions regarding:

- · Locations of sales and service dealers
- · Installation of your machine
- Usage/normal maintenance of your machine
- Error message interpretation/solutions
- · Parts and supplies identification
- Consumer relations

# Oki Data Service Centers

#### Oki Data Authorized Service Providers

Oki Data has over 2,000 local Authorized Service Providers in North and South America.

For the most comprehensive, up-to-date listing of Oki Data authorized Service Centers:

- Consult our web site at www.okidata.com
- In the U.S. and Canada, call 1-800-654-3282 (1-800-OKI-DATA)
- In Latin America, contact the Latin America Service Coordinator at Oki Data's Corporate Headquarters at 856-222-7496 (Spanish only)

#### Oki Data Contact Locations

#### **United States**

Oki Data Americas, Inc. 2020 Bishops Gate Blvd. Mt. Laurel, NJ 08054 Phone: 1-800-654-3282

Fax: 1-856-222-5247

#### Canada

Oki Data Americas, Inc. 2735 Matheson Blvd. East, Unit 1 Mississauga, Ontario Canada L4W 4M8 Phone: 1-800-654-3282 Fax: 1-905-238-4427

#### Mexico

Oki Data de Mexico, S.A. de C.V. Mariano Escobedo No. 748-8 Piso Col. Anzures, e.p. 11590 Mexico, DF

Phone: (525) 263-8780 Fax: (525) 263-8785

#### **Brazil**

Oki Data do Brasil, Ltda. Rua Alexandre Dumas, 2220 - 8 andar Chácara Sto Antonio São Paulo, Brazil 04717-004 Phone: 55-11-3444-3500

Fax: 55-11-3444-3501

# Service and Support: United States and Canada

Oki Data is firmly committed to the satisfaction of our customers. If you have problem that your customer documentation cannot solve, contact the listed sources for service or support.

# Sales and Service Dealers: United States and Canada

Consult the store location where you purchased your machine, or contact Oki Data for the location of the nearest Authorized Oki Data Service Dealer.

- Prices and minimum charges may vary.
- Proof of purchase is required for warranty work. Be sure to retain your purchase documents.

User's Guide: English

# Service and Support: Latin America

Oki Data is committed to offer the best customer support possible to our customers. In the instance of having a difficult problem with your OKI product, please contact any of the OKI- CAS (Centro Autorizado de Servicio) shown on our Web site, www.okidata.com.

## Sales and Service Centers: Latin America

If you need to service your OKI product, please contact the store where you bought your fax machine or contact any of the OKI-CAS listed on our Web site for information.

- Prices and charges may vary.
- A copy of the proof of purchase is required for the warranty process.

# Contacting Oki Data: Latin America

Information regarding our products and authorized service centers is available in our Web site:

http://www.okidata.com

# **Customer Support Professionals: Latin America**

Our CAS's are trained and certified to provide the best service and support possible to our customers. Make sure that you are close to your machine when you call one of our OKI authorized service centers (OKI-CAS) so that you can describe your problem more accurately.

Our customer support professionals are trained on all current OKI products. They can answer your questions regarding:

- Location of nearest CAS (Service Center).
- Installation of your machine.
- · Usage/normal maintenance of your machine.
- Error message interpretation/solutions
- · Parts and supplies identification.
- Consumer relations.

## Accessories

#### **Purchasing Accessories**

Before you purchase, know your machine model number (see the front of the unit) and have the correct part number and description of the item. Item descriptions and part numbers are provided in this section.

- Consult the dealer where your purchased your machine.
- Locate an Authorized Oki Data Reseller by visiting one of these web sites
  - http://my.okidata.com

Allows you to register your product and personalize your own support needs

- http://www.okidata.com

Provides general information

- In the United States, purchase directly from Oki Data Via the Internet
  - http://my.okidata.com
  - http://www.okidata.com

Via telephone

Order toll-free by phone at 1-800-654-3282 (1-800-OKI-DATA) using VISA, MasterCard, or American Express.

• In Canada, call 888-309-4570.

#### **Accessories: Part Numbers**

**Consumables: Part Numbers** 

Consumable Part Number
Ribbon Cartridge (1) ------52104001

**Options: Part Numbers** 

Option Part Number

Model ML390T/n

Pull Tractor, Top-Mount (2) ------70030501
Push Tractor, Bottom-Mount (3) -----70030701
Roll Paper Stand (4) -----70023301

Model ML391T/n

Pull Tractor, Top-Mount (2) ------70030601 Push Tractor, Bottom-Mount (3) -----70030801

**Both Models** 

Cut Sheet Feeder (5)-----70030101 (Cut Sheet Feeder sold only with printer; not available separately)

Serial Interface (Not Shown) -----70012801

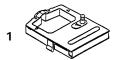

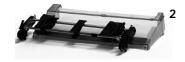

3

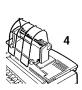

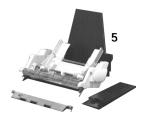

#### **Replacement Parts: Part Numbers**

| Replacement Part            | Order No. |
|-----------------------------|-----------|
| Model ML390T/n              |           |
| Access Cover (1)            | -53076701 |
| Acoustic Cover (2)          | -53076901 |
| Paper Separator (3)         | -51009409 |
| Pull-Up Roller Assembly (4) | -50411001 |
| Model ML391T/n              |           |
| Access Cover (1)            | -53076801 |
| Acoustic Cover (2)          | -53077001 |
| Paper Separator (3)         | -51009510 |
| Pull-Up Roller Assembly (4) | -50411101 |
| Both Models                 |           |
| Platen Knob (5)             | -51902220 |
| Power Cord (6)              | -56631801 |
| Printhead (7)               | -50114701 |

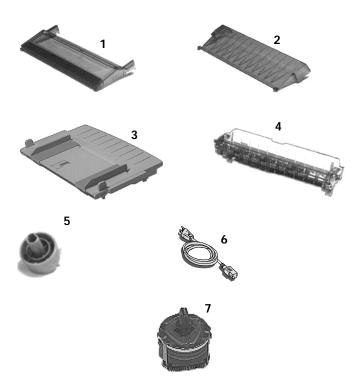

#### **Documentation: Part Numbers**

| Document           | Part Number             |
|--------------------|-------------------------|
| User's Guide       | refer to my.okidata.com |
| Reference Manual   | refer to my.okidata.com |
| Warranty, Material |                         |
| Safety Data Sheet  | refer to my.okidata.com |

If you cannot locate your hardcopy documentation or the CD provided with your machine, go to www.okidata.com or my.okidata.com. Follow the prompts for your product, and you will find the on-line versions of all of these documents.

## **Printer Control Codes**

This section lists the most commonly used printer control codes.

The Microline Reference Manual provides complete lists of all the commands, along with information on their use.

You may view this document by:

- accessing the document on the CD provided with your machine
- using the Oki Data web sites http://www.okidata.com or my.okidata.com

 The Microline Reference Manual is ONLY available in American English.

### **Epson LQ Commands**

| <b>Epson Command</b>     | ASCII         | Decimal      |
|--------------------------|---------------|--------------|
| Backspace                | BS            | 8            |
| Cancel                   | CAN           | 24           |
| Carriage Return, Execute | CR            | 13           |
| Character Pitch          |               |              |
| Select 10 cpi            | ESC P         | 27 80        |
| Select 12 cpi            | ESC M         | 27 77        |
| Select 15 cpi            | ESC g         | 27 103       |
| Begin 10 cpi             | ESC SI, or SI | 27 15, or 15 |
| Cancel Condensed Print   | DC2           | 18           |
| Character Style          |               |              |
| Normal                   | ESC q 0       | 27 113 48    |
| Outline                  | ESC q 1       | 27 113 49    |
| Shadow                   | ESC q 2       | 27 113 50    |
| Outline with Shadow      | ESC q 3       | 27 113 51    |
| Delete                   | DEL           | 127          |
| Double Height On         | ESC w 1       | 27 119 49    |
|                          | or ESC US 0   | or 27 31 48  |
| Double Height Off        | ESC w 0       | 27 119 48    |
|                          | or ESC US 1   | or 27 31 49  |

| Epson Command                     | ASCII     | Decimal   |
|-----------------------------------|-----------|-----------|
| Double Width On                   | ESC W 1   | 27 87 49  |
| Double Width Off                  | ESC W 0   | 27 87 48  |
| Double Width for One Line         | SO        | 14        |
|                                   | or ESC SO | or 27 14  |
| Emphasized Print On               | ESC E     | 27 69     |
| Emphasized Print Off              | ESC F     | 27 70     |
| Enhanced Print On                 | ESC G     | 27 71     |
| Enhanced Print Off                | ESC H     | 27 72     |
| Italic Printing On                | ESC 4     | 27 52     |
| Italic Printing Off               | ESC 5     | 27 53     |
| Form Feed                         | FF        | 12        |
| Form Length                       |           |           |
| n Inches $(n = 1 \text{ to } 22)$ | ESC C NUL | 27 67 0 n |
|                                   | n         |           |
| n Lines $(n = 1 \text{ to } 127)$ | ESC C n   | 27 67 n   |
| Horizontal Tab                    | HT        | 9         |
| Initialize Printer                | ESC @     | 27 64     |

### **Epson LQ Commands (Continued)**

| <b>Epson Command</b>  | ASCII      | Decimal    |
|-----------------------|------------|------------|
| Justification         |            |            |
| Left                  | ESC a 0    | 27 97 48   |
| Center                | ESC a 1    | 27 97 49   |
| Right                 | ESC a 2    | 27 97 50   |
| Full                  | ESC a 3    | 27 97 51   |
| Line Feed, Execute    |            |            |
| w/ Carriage Return    | LF         | 10         |
| n/180" (n-0 to 255)   | ESC J n    | 27 74 n    |
| n/360" (n-0 to 255)   | ESC]n      | 27 93 n    |
| Reverse, n/180"       |            |            |
| (n = 0  to  255)      | ESC j n    | 27 106 n   |
| Line Spacing, Set     |            |            |
| n/360" (n = 0 to 255) | ESC + n    | 27 43 n    |
|                       | or ESC [ n | or 27 91 n |
| n/180" (n = 0 to 255) | ESC 3 n    | 27 51 n    |
| n/60" (n = 0 to 127)  | ESC A n    | 27 65 n    |
| 1/6"                  | ESC 2      | 27 50      |
| 1/8"                  | ESC 0      | 27 48      |

| Epson Command             | ASCII   | Decimal   |
|---------------------------|---------|-----------|
| Margins                   |         |           |
| Set Left Margin           |         |           |
| (n = 0  to  255)          | ESC 1 n | 27 108 n  |
| Set Right Margin          |         |           |
| (n = 0  to  255)          | ESC Q n | 27 81 n   |
| Paper Out Sensor          |         |           |
| Disabled (Off)            | ESC 8   | 27 56     |
| Enabled (On)              | ESC 9   | 27 57     |
| Print Quality/Font        |         |           |
| Select LQ                 | ESC x 1 | 27 120 49 |
| Select Utility            | ESC x 0 | 27 120 48 |
| Select Roman (LQ only)    | ESC k 0 | 27 107 48 |
| Select Swiss (LQ only)    | ESC k 1 | 27 107 49 |
| Select Courier (LQ only)  | ESC k 2 | 27 107 50 |
| Select Prestige (LQ only) | ESC k 3 | 27 107 51 |
| Select Orator (LQ only)   | ESC k 7 | 27 107 55 |

## **Epson LQ Commands (Continued)**

| Epson Command             | ASCII     | Decimal   |
|---------------------------|-----------|-----------|
| Print Speed               |           |           |
| Half-Speed On             | ESC s 1   | 27 115 49 |
| Half-Speed Off            | ESC s 0   | 27 115 48 |
| Print Suppress Mode On    | DC3       | 19        |
| Print Suppress Mode Off   | DC1       | 17        |
| Proportional Spacing On   | ESC p 1   | 27 112 49 |
| Proportional Spacing Off  | ESC p 0   | 27 112 48 |
| Skip Over Perforation ON  | ESC N n   | 27 78 n   |
| (n = 1  to  127)          |           |           |
| Skip Over Perforation OFF | ESC O     | 27 79     |
| Software I-Prime          | ESC } NUL | 27 125 0  |
| Subscript On              | ESC S 1   | 27 83 49  |
| Superscript On            | ESC S 0   | 27 83 48  |
| Subscript/Superscript Off | ESC T     | 27 84     |

| Epson Command             | ASCII   | Decimal  |
|---------------------------|---------|----------|
| Underline On              | ESC - 1 | 27 45 49 |
| Underline Off             | ESC - 0 | 27 45 48 |
| Uni-Directional Printing  |         |          |
| One Line Only             | ESC <   | 27 60    |
| On                        | ESC U 1 | 27 85 49 |
| Off                       | ESC U 0 | 27 85 48 |
| Upper Range Control Codes |         |          |
| Permit Printing           | ESC 6   | 27 54    |
| Cancel Printing           | ESC 7   | 27 55    |
| Vertical Tab, Execute     | VT      | 11       |

#### IBM Proprinter X24e / XL24e and IBM X24e AGM / XL 24e AGM Commands

| IBM Command             | ASCII         | Decimal      |
|-------------------------|---------------|--------------|
| Backspace               | BS            | 8            |
| Cancel                  | CAN           | 24           |
| Carriage Return         | CR            | 13           |
| Character Pitch, Select |               |              |
| 10 cpi                  | DC2           | 18           |
| 12 cpi                  | ESC:          | 27 58        |
| 15 cpi                  | ESC g         | 27 103       |
| Condensed Print         | ESC SI, or SI | 27 15, or 15 |
| Character Style         |               |              |
| Normal                  | ESC q 0       | 27 113 48    |
| Outline                 | ESC q 1       | 27 113 49    |
| Shadow                  | ESC q 2       | 27 113 50    |
| Outline with Shadow     | ESC q 3       | 27 113 51    |
| Double Width            |               |              |
| On                      | ESC W 1       | 27 87 49     |
| Off                     | ESC W 0       | 27 87 48     |
| for One Line            | SO            | 14           |

| IBM Command                    | ASCII       | Decimal   |
|--------------------------------|-------------|-----------|
| Emphasized Printing On         | ESC E       | 27 69     |
| <b>Emphasized Printing Off</b> | ESC F       | 27 70     |
| Enhanced Printing On           | ESC G       | 27 71     |
| Enhanced Printing Off          | ESC H       | 27 72     |
| Form Feed                      | FF          | 12        |
| Form Length                    |             |           |
| n inches                       |             |           |
| n = 1  to  255                 | ESC C NUL n | 27 67 0 n |
| n lines                        |             |           |
| n = 1  to  255                 | ESC C n     | 27 67 n   |
| Horizontal Tab, Execute        | HT          | 9         |

## IBM Proprinter X24e / XL24e and IBM X24e AGM / XL 24e AGM Commands (Continued)

| IBM Command                   | ASCII    | Decimal    |
|-------------------------------|----------|------------|
| IBM Character Set             |          |            |
| Select Set I                  | ESC 7    | 27 55      |
| Select Set II                 | ESC 6    | 27 54      |
| Print One Character from      |          |            |
| IBM Set III ( $n = 0$ to 255) | ESC ^ n  | 27 94 n    |
| Italic Printing On            | ESC % G  | 27 37 71   |
| Italic Printing Off           | ESC % H  | 27 37 72   |
| Line Feed, Execute            |          |            |
| w/ Carriage Return            | LF       | 10         |
| n/180" AGM only               |          |            |
| (n = 1  to  255)              | ESC J n  | 27 74 n    |
| n/216" PPR only               |          |            |
| (n = 0  to  255)              | ESC J n  | 27 74 n    |
| n/360" (n = 0 to 255)         | ESC% 4 n | 27 37 52 n |
| Reverse                       | ESC ]    | 27 93      |
| Auto Line Feed On             | ESC 5 1  | 27 53 49   |
| Auto Line Feed Off            | ESC 5 0  | 27 53 48   |

| IBM Command                 | ASCII     | Decimal    |
|-----------------------------|-----------|------------|
| Line Spacing                |           |            |
| Set Spacing to 1/8"         | ESC 0     | 27 48      |
| Set Spacing to 7/72"        | ESC 1     | 27 49      |
| Set to n/60": AGM only      |           |            |
| (n = 1  to  255)            | ESC A n   | 27 65 n    |
| Set to n/72": PPR only      |           |            |
| (n = 1  to  255)            | ESC A n   | 27 65 n    |
| Activate Spacing Set        |           |            |
| by ESC A n                  | ESC 2     | 27 50      |
| Set to n/180": AGM only     |           |            |
| (n=1  to  255)              | ESC 3 n   | 27 51 n    |
| Set to n/216": PPR only     |           |            |
| (n= 1 to 255)               | ESC 3 n   | 27 51 n    |
| Set to n/360" (n= 1 to 255) | ESC % 8 n | 27 37 56 n |

# IBM Proprinter X24e / XL24e and IBM X24e AGM / XL 24e AGM Commands (Continued)

| IBM Command              | ASCII    | Decimal   |
|--------------------------|----------|-----------|
| Overscore On             | ESC_1    | 27 95 49  |
| Overscore Off            | ESC_0    | 27 95 48  |
| Paper Out Sensor Off     | ESC 8    | 27 56     |
| Paper Out Sensor On      | ESC 9    | 27 57     |
| Print Quality / Font     |          |           |
| Select LQ Roman          | ESC k 0  | 27 107 48 |
| Select LQ Swiss          | ESC k 1  | 27 107 49 |
| Select LQ Courier        | ESC k 2  | 27 107 50 |
| Select LQ Prestige       | ESC k 3  | 27 107 51 |
| Select LQ Orator         | ESC k 7  | 27 107 55 |
| Print Suppress Mode On   | ML390T   |           |
|                          | ESC Q \$ | 27 81 36  |
|                          | ML391T   |           |
|                          | ESC Q #  | 27 81 35  |
| Print Suppress Mode Off  | DC1      | 17        |
| Proportional Spacing On  | ESC P 1  | 27 80 49  |
| Proportional Spacing Off | ESC P 0  | 27 80 48  |

| IBM Command                 | ASCII     | Decimal  |
|-----------------------------|-----------|----------|
| Skip Over Perforation On    | ESC N n   | 27 78 n  |
| (n = 1  to  255)            |           |          |
| Skip Over Perforation Off   | ESC 0     | 27 79    |
| Software I-Prime            | ESC } NUL | 27 125 0 |
| Stop Printing               | ESC j     | 27 106   |
| Subscript On                | ESC S 1   | 27 83 49 |
| Superscript On              | ESC S 0   | 27 83 48 |
| Subscript/Superscript Off   | ESC T     | 27 84    |
| Top of Form, Set at Current |           |          |
| Position                    | ESC 4     | 27 52    |
| Underline Printing On       | ESC - 1   | 27 45 49 |
| Underline Printing Off      | ESC - 0   | 27 45 48 |
| Uni-Directional Print On    | ESC U 1   | 27 85 49 |
| Uni-Directional Print Off   | ESC U 0   | 27 85 48 |
| Vertical Tab, Execute       | VT        | 11       |

#### Index

| Alarm Form Tear-Off 75                                                                   |
|------------------------------------------------------------------------------------------|
|                                                                                          |
| 0 character (slashed, unslashed) 74, 81 ALARM flashing 18, 33, 94 Line Spacing 75        |
| 10 cpi (Front Panel Light) 18, 65 ALARM lit 18 Pull Tractor (Option) 110                 |
| 12 cpi (Front Panel Light) 18, 65 ALARM lit, CPI 10 flashing 94 Skip Over Perforation 75 |
| 120 volt printer 101 ALARM lit, CPI 15 flashing 95 BRASC II 74, 79                       |
| 15 cpi (Front Panel Light) 18, 65 Alignment problems 12 Brazil 106                       |
| 17 cpi (Front Panel Light) 18, 65 ASCII Test 36 British (Language) 74                    |
| 20 cpi (Front Panel Light) 18, 65 Auto Carriage return 79 Buffer                         |
| 230 or 240 volt printer 101 Auto CR+ 77 Clearing 19, 80                                  |
| Auto LF (Line Feed) 77, 79 Print 80                                                      |
| A Auto Select 77 Receive Buffer Size 76, 81, 97                                          |
| ABICOMP 74, 79 B C                                                                       |
| Access                                                                                   |
| Controlling access to the printer 12 Backward Cable                                      |
| Access Cover, Part Number 111 Movement through Menu 10 Length (Parallel) 41              |
| Accessories 109, 110 Bar Codes 98 Network Cable 40                                       |
| Part Numbers 110 Bi-directional Parallel 41                                              |
| Purchasing 109 Communications 41 Shielded, Parallel 41                                   |
| Printing 76, 80 Canada                                                                   |

| Service 105, 107                    | Code Page Character Set 79              | Pins (graphic) 30                |
|-------------------------------------|-----------------------------------------|----------------------------------|
| Service Center (Oki Data) 106       | Codes, Printer Control 113              | Rear Feed 16                     |
| Canadian French 74, 79              | Commands                                | Reference Mark 31                |
| Carbon Forms 58                     | Epson LQ 114, 115, 116                  | Single-part forms 30, 99, 100    |
| Carbonless continuous forms 99, 100 | IBM Proprinter                          | Control Codes 113                |
| Cardstock 99, 100                   | X24e / XL24e 117                        | Correspondence, Print Quality 63 |
| Expanded printhead gap 59           | X24e AGM / XL24e AGM 117                | Costs, Cutting 9                 |
| Centering 77, 79                    | Compatibility 14                        | Courier                          |
| Printhead Position 94               | Connecting the Network Cable            | Font / Typeface 64, 97           |
| Centronics parallel interface 97    | Network, connecting the cable           | Front Panel Light 18             |
| Character Pitch 80                  | cable, network 39                       | Covers, Part Numbers 111         |
| Front Panel key 19                  | Consumables                             | cpi 10 flashing, ALARM lit 94    |
| Indicator Lights 18                 | Part Numbers 110, 112                   | cpi 15 flashing, ALARM lit 95    |
| Key doesn't work 95                 | Ribbon Cartridge 110                    | Cut Sheet Feeder 110             |
| Selecting 65                        | Ribbon Life 98                          | Cut Sheet Paper 99, 100          |
| Character Set 74, 79                | Contact Information for Oki Data 2      | Cutting Costs. See Money, Saving |
| Character Width 80                  | Contents list, unpacking the printer 24 |                                  |
| Characters                          | Continuous Feed                         | D                                |
| Italics 81                          | Carbonless Forms 99, 100                |                                  |
| Proportional Spacing 81             | Changing to single-sheet feed 57        | Danish (Language) 74             |
| Special for languages 80            | Extra-thick forms 58                    | Data                             |
| Characters Per Second (CPS) 14      | Interleaf continuous forms 99, 100      | Printing large amounts 65        |
| Cleaning the printer 83             | Paper 95                                | DC1 code 81                      |
| Code 128 98                         | Paper Park 19                           | DC3 code 81                      |
| Code 39 98                          | -                                       | Depth of printer 101             |

|                                    | Environmental Requirements 101 | Resident 97                    |
|------------------------------------|--------------------------------|--------------------------------|
| Detergent, cleaning the housing 83 | Epson LQ                       | Scalable 97                    |
| Documents, Print Quality 63        | Commands 114, 115, 116         | Selecting 80                   |
| Drivers                            | Emulation Mode 67, 74          | Size 65, 74, 97                |
| Oki Data Web Site 69               | Error Conditions               | Style 74                       |
| Operating Systems 69               | ALARM blinks 18                | Wrong fonts print 41, 68, 93   |
| Dutch (Language) 74                | ALARM glows 18                 | Forms                          |
|                                    | European Union Council of the  | Continuous                     |
| E                                  | European Communities 125       | Carbonless 99, 100             |
|                                    | Expanded Printhead Gap 59      | Interleaf 99, 100              |
| E-mail address for Oki Data 2      |                                | Single-part 99, 100            |
| EAN 13 98                          | F                              | Multipart and Printhead Gap 58 |
| EAN 8 98                           |                                | Narrow width 94                |
| Efficiency. See Time, Saving       | Factory Defaults               | Thick 59                       |
| Electrical Requirements 101        | Menu Mode 72                   | Thickness ranges 14            |
| Electromagnetic Conformance 125    | FCC (Federal Communications    | Zero-Tear 14                   |
| Emulation 67, 74                   | Commission) 123                | Forms Tear-Off 79              |
| Changing 67                        | FF/LOAD (Front Panel Key) 19   | Automatic 53                   |
| Choices 41, 67, 97                 | Font 74                        | Bottom Feed 75                 |
| Matching the printer driver 93     | Embedded Printer Commands 93   | Changing 52                    |
| Mode 74, 79                        | Font Sample Test 19, 35        | Manual 54                      |
| Envelopes 32                       | Front Panel Lights 18          |                                |
| Continuous Feed 99, 100            | PRINT QUALITY key 19           |                                |

Printhead Gap Setting 58 Single Feed 99, 100

| OFF                           | Font 64, 97                   | IBM                         |
|-------------------------------|-------------------------------|-----------------------------|
| TEAR key 55                   | Utility Print Quality 63      | Character Set 79            |
| Top of Form 47                | Front Panel Light 18          | Commands                    |
| ON                            | Graphics                      | Proprinter X24e / XL24e 117 |
| TEAR key 55                   | Printing 79                   | Proprinter X24e AGM / XL24e |
| Top of Form 45                | Bi-directional 76             | AGM 117                     |
| Rear Feed 75                  | Uneven print registration     | Emulation 74                |
| Saving money with 9           | 51, 52, 53                    | AGM 67, 74                  |
| Status (ON or OFF) 44         | Uni-directional 76            | Proprinter (PPR) 67, 74     |
| TEAR key 19, 53               | Resolution 97                 | IBM 437 79                  |
| Top of Form 44                | GROUP, Menu Mode 70           | IBM 850 79                  |
| Wait Time 81                  |                               | IBM 860 79                  |
| French (Language) 74          | Н                             | IBM 863 79                  |
| French Canadian (Language) 74 |                               | IBM 865 79                  |
| Front Panel                   | Height                        | IC. See Industry Canada     |
| Keys 12, 19, 77               | Double height printing 81     | IEEE-284 97                 |
| Alternate Functions 19        | of Printer 101                | Impact Dot Matrix 96        |
| Won't work 12, 77, 80         | Help. See Service and Support | Industry Canada 124         |
| Lights 18                     | Humidity                      | Initialization string 92    |
| Menu Mode 70                  | Operating 101                 | Initialize the printer 66   |
|                               | Storage 101                   | Installation                |
| G                             | _                             | Local printer 37            |
|                               | I                             | Network Printer 39          |
| German (Language) 74          | V.D.: 50 00 00                | Printer Software 37, 38     |
| Gothic                        | I-Prime 78, 80, 92            |                             |

| Installation Customization 22      | L                                 | Bottom Feed 75                    |
|------------------------------------|-----------------------------------|-----------------------------------|
| Interface 97                       |                                   | Rear Feed 75                      |
| Parallel 41                        | Labels 99, 100                    | Top Feed 76                       |
| Serial Interface (Option) 110      | Paper Park 56                     | Local printer installation 37     |
| Interleaf Continuous Forms 99, 100 | Printhead Gap Setting 58          | Lock Lever (graphic) 30           |
| Interleaved 2 of 5 98              | Language 74, 80                   |                                   |
| Internet 13                        | Latin America                     | M                                 |
| Oki Data Web Site                  | Language 74                       |                                   |
| 2, 104, 106, 108                   | Locating a service center 106     | Mailing address for Oki Data 2    |
| Saving time with 10                | Service 108                       | Maintenance                       |
| Invalid (I-Prime command) 80       | Length, Page                      | Cleaning the printer housing 83   |
| Italian (Language) 74              | Bottom Feed 75                    | Replacing the ribbon cartridge 82 |
| Italic 74, 81                      | Control, Top Feed 76              | Margin, Bottom 76, 79             |
| Item, Menu Mode 70                 | Rear Feed 75                      | Mean Time Between Failures (MTBF) |
| Explanations of Items 79, 80, 81   | Top Feed 76                       | 14, 98                            |
| Settings 70                        | Letter Quality (LQ) 63, 97        | Mean Time to Repair (MTTR) 98     |
|                                    | Front Panel Light 18              | Memory, Receive Buffer size       |
| J                                  | Print Speeds 14                   | 76, 81, 97                        |
|                                    | Letterhead 32                     | Memos 32                          |
| Japanese (Language) 74             | LF (Line Feed) Front Panel key 19 | MENU light 70                     |
|                                    | Lights                            |                                   |
| K                                  | Front Panel 18                    |                                   |
|                                    | Print Quality 64                  |                                   |
| Keys, Front Panel 19               | Limited Operation 12, 80, 95      |                                   |
|                                    | Line Spacing 80                   |                                   |

| Menu Mode 70                         | N                             | Part Numbers 110                   |
|--------------------------------------|-------------------------------|------------------------------------|
| Changing Settings 73                 |                               | Purchasing 109                     |
| Entering 71                          | Network                       | Orator                             |
| Exiting 71                           | Printer Installation 39       | Font / Typeface 64, 97             |
| Front Panel keys 70                  | Cable 39                      | Front Panel Light 18               |
| Group 70                             | software 39                   | Out of Paper 18                    |
| Item 70                              | Norwegian 79                  |                                    |
| Explanations 79, 80, 81              | Code Page 74                  | P                                  |
| Losing setting changes 73            | Language 74                   |                                    |
| MENU light 70                        |                               | Packing for Shipment 25            |
| Moving through 10, 71                | 0                             | Page Length 80                     |
| Printing the Menu Settings 72        |                               | Bottom Feed 75                     |
| Reset to factory defaults 72         | Off-line, SEL key 19          | Rear Feed 75                       |
| Saving time 10                       | Oki Data                      | Top Feed 76                        |
| SEL and SHIFT keys 19                | e-mail address 2              | Page Width 80                      |
| SEL on power up 19                   | Latin America Information 106 | Bottom Feed 75                     |
| Set (Item Setting) 70                | Mailing address 2             | Rear Feed 75                       |
| Settings Table 74, 75, 76, 77, 78    | Service Centers 106           | Setting in the Printer Menu 76, 80 |
| Mexico 106                           | Telephone 105, 106, 109       | Top Feed 76                        |
| Microline Reference Manual 113       | Web Site 2                    | Paper                              |
| Money, Saving 9                      | On-line, SEL key 19           | 1" (25 mm) remains 80              |
| Moving through the menu 10           | Operating Systems 69          | Continuous Feed                    |
| MSDS. See Material Safety Data Sheet | Operator Panel Function 95    | Alignment 31                       |
| Multilingual 74, 79                  | Options 109                   | Rear Feed 30                       |
| my.okidata.com 42, 104               | Descriptions 110              | Cut Sheet 110                      |

| Feeding 14 QUIET key 19 Part Numbers 110                                              |               |
|---------------------------------------------------------------------------------------|---------------|
| Loading 30 Roll Paper Stand (Option) 110 Purchasing 109                               |               |
| Paper Out Override 76, 80 Single-sheet to continuous-feed 57 Perforation, Skip over 7 | 75, 81        |
| Roll Paper 110 Switching feed paths 57 Pin 14 79                                      |               |
| Single Sheet 30, 32 TEAR key 19 Pin 18 78, 80                                         |               |
| Specifications Paper Jams 95 Pitch, Character 74, 80                                  | )             |
| ML390 Turbo 99 ALARM glows, 15 cpi blinks 18 Platen Knob                              |               |
| ML391 Turbo 100 Continuous feed 95 Operation Tip 12                                   |               |
| Static 95 Rear Feed 84 Part Number 111                                                |               |
| Thickness 101 Rear Feed, repetitive 86 Port                                           |               |
| Types, and Printhead Gap 58 Single Sheet 89 Logical Port 37                           |               |
| Weight 99, 100 Paper Lever 94 Parallel 37, 41                                         |               |
| Widths 99, 100 ALARM glows, 10 cpi blinks 18 Portugal 74, 79                          |               |
| Setting in the Printer Menu REAR feed position (graphic) 30 Postnet 98                |               |
| 76, 80 Paper Out 95 Power                                                             |               |
| Paper Feed Paper Park 56 Connecting the printe                                        | er to 29      |
| Continuous to single-sheet feed 57 Labels 56 Front Panel Light lit                    | 18            |
| Cut Sheet Feeder (Option) 110 Saving time with 10 Grounded Outlets 20                 | , 120         |
| FF/LOAD key 19 Paper Path, Switching 57 Nothing happens who                           | en printer is |
| LF key 19 Paper Separator 95 turned on 93                                             |               |
| PARK key 19 Parallel Interface 41, 78 Power Rating 20, 12                             | 20            |
| I-PRIME Signal 92 Prestige                                                            |               |
| PARK Front Panel Key 19, 32                                                           |               |
| Parts, Replacement 109                                                                |               |

| ASCII Test 36 CHARACTER PITCH key 19 Font Sample Test 35 Front Panel key 19 Highest (LQ) 63 Indicator Lights 18 Reset to factory default position 50 Reset to factory default position 50 Frint Suppress 77, 81 Print Suppress 77, 81 Print Suppress 77, 81 Print Speed 79 Print Speed 79 Print Suppress 77, 81 Printer Printer Printhead 96 Centering position 79, 9 Printer 121 Printer 121 Printhead 94 Print Speed 79 Printhead Gap 14 Definition 58 Expanded 59 Print Registration 76, 80 Parameters 10 Printer vs. software settings 92 Setting 58 | ASCII Test 36 CHARACTER PITCH key 19 Font Sample Test 35 Front Panel key 19 Highest (LQ) 63 Indicator Lights 18 key doesn't work 95 Medium (Utility) 63 PRINT QUALITY key 19 Print Speed 79 Proportional Spacing 81 Selecting 63, 80 Software commands 63 int Registration 76, 80 Forms Tear-Off 51, 52, 53 | lity) 63 63 ion ory default position 50 ljustment 49 43, 49, 50 77, 81  101 ecifications 101 66 er 109 0 ressories 109, 110 ftware settings 92 | matching the emulation 93 Obtaining 69 Operating systems 69 Selecting 41, 68 Printer Parameters 70 Printhead 96 Centering position 79, 94 Heat 121 Life 98 New printhead 94 Part Number 111 Printhead Gap 14 Definition 58 Expanded 59 Extra-thick continuous forms 58 Setting 58 Settings, and Media types 58 |
|----------------------------------------------------------------------------------------------------|----------------------------------------------------------------------------------------------------|----------------------------------------------------------------------------------------------------|----------------------------------------------------------------------------------------------------|
|----------------------------------------------------------------------------------------------------|----------------------------------------------------------------------------------------------------|----------------------------------------------------------------------------------------------------|----------------------------------------------------------------------------------------------------|

Publisher (Language Set) 74

Front Panel Light 18 RS-232C Serial Interface 97 Service and Support 102 Size S Documentation 103 Double width and height 81 General Information 102 of printer 101 Safety, General Information 120 Internet Support 104 Skip Over Perforation 75 Saving Money. See Money, Saving Purchase Location 103 Software Saving Time. See Time, Saving Registering your product 42 Embedded commands 93 Security. control printer access 12 Telephone Support 105 Installation 37, 38 SEL Service Centers Matching drivers to emulations 93 Front Panel Key 19 Authorized Service Centers 106 Scalable Fonts 97 Front Panel Light Oki Data 106 Software vs. printer settings 92 Flashes 18 Set, Menu Mode 70 Solvents, cleaning 83 Lit 18 SHIFT Front Panel Key 19 Spanish (Language) 74 Not Lit 18, 93 Shipping Specifications 96 Self Tests 34 Restraints 25 Speed Serial Interface Option 93, 110 Saving the packing materials 25 High Speed Printing 63 Serial Number 15 SI 77, 81 Print Speed, graphics 79 Service Spreadsheets, Character Pitch 65 Single Sheet ALARM flashing 94 Change from continuous forms 57 Standard Character Set 74 Locating a service center 108 Change to continuous forms 57 Static charges and paper 95 Latin America 108 Cut Sheet Feeder (Option) 110 Stationery 32 United States 105, 107 Jams 89 Support 102 Machine Reliability 98 Loading 32 Documentation 103 Mean Time Between Failures Top Feed 17, 30 General Information 102 (MTBF) 14, 98 Internet Support 13, 104

Purchase Location 103

Mean Time To Repair (MTTR) 98

| Telephone Support 105              | Temperature Specifications 101 | Setting 43                          |
|------------------------------------|--------------------------------|-------------------------------------|
| Swedish (Language) 74              | Tests                          | Standard Setting                    |
| Swiss                              | ASCII Test 36                  | 32, 33, 43, 49, 50                  |
| Font / Typeface 64, 97             | Font Sample Test 35            | Temporary adjustment 49             |
| Front Panel Light 18               | Thickness, Paper 101           | Tractor Covers 30                   |
| Swiss Bold                         | Time Out 77, 81                | Transparencies 99, 100              |
| Font / Typeface 64, 97             | Time, Saving 10                | Troubleshooting                     |
| Symbol Sets 74, 80                 | Top Feed 99, 100               | Aborting print jobs 76, 81, 97      |
|                                    | Bottom Margin 76               | ALARM flashing 18, 94               |
| Т                                  | Line Spacing 76                | ALARM lit 18                        |
|                                    | Pull Tractor 110               | ALARM lit, 10 cpi flashing 18, 94   |
| Take-up Knob (Ribbon Cartridge) 27 | Single Sheet 17, 30            | ALARM lit, 15 cpi flashing 18, 95   |
| TEAR                               | Top of Form 79                 | ALARM lit, no other lights 18       |
| Front Panel key 19, 55             | Decreasing the space 46, 48    | Alignment problems 12               |
| Forms Tear-Off 53                  | Forms Tear-Off 44              | Can't load paper 95                 |
| Forms Tear-Off OFF 55              | Forms Tear-Off OFF 47          | Character Pitch Indicator Lights 18 |
| Forms Tear-Off ON 55               | Forms Tear-Off ON 45           | Data loss 79, 80, 81                |
| TEAR feature 51                    | Increasing the space 46, 48    |                                     |
| does not work                      | Operation Tip 11               |                                     |
| 51, 52, 53, 54, 55                 | Paper Shield 11, 43            |                                     |
| Telephone                          | Reset to factory default 50    |                                     |
| Oki Data Support 105, 106, 109     | Printer OFF 50                 |                                     |
| Latin America 106                  | Printer ON 50                  |                                     |

| Files don't print correctly 92 Front Panel keys 19 won't work 12, 77, 95 Front Panel Lights 18 Print Quality front panel lights Print Registration 76 Print Quality 64 Printer doesn't print 93 General Information 90 Internet Support 90 List of Problems 91 Locating a service center 108 Menu Setting changes are lost 73 Narrow forms 94 New ribbon 94 Oki Data Suppport (Telephone) 105, 106, 109 Latin America 106 Oki Data Suppport (Web Site) 104, 106, 108 Paper jams, continuous feed 95 Paper Out 95 Perforation skip over 81  Uneven print registration in graphics 51, 52, 53 Weather conditions 95 Wrong fonts print 41, 68, 93 Wrong printer driver 41, 68 Typefaces 74. See Font Resident 98 Selecting 64, 80 Software commands 64  Uni-directional printing, graphics 76 United States Service 105, 107 Service Center (Oki Data) 106 Unpacking your printer List of contents 24  Perforation skip over 81 |
|----------------------------------------------------------------------------------------------------|
|----------------------------------------------------------------------------------------------------|

| UPC A 98                      | Width                               |
|-------------------------------|-------------------------------------|
| UPC E 98                      | Character 80                        |
| USA 74, 79                    | Double width printing 81            |
| Utility                       | Page (Bottom Feed) 75               |
| Front Panel Light 18, 97      | Page (Rear Feed) 75                 |
| Print Speeds 14               | Page (Top Feed) 76                  |
| Utility Mode Print Quality 63 | Paper 99, 100                       |
|                               | Setting in the Printer Menu         |
| V                             | 76, 80                              |
|                               | Printer 101                         |
| Volume                        | www.okidata.com 104, 106, 108       |
| High-volume print quality 63  |                                     |
| •••                           | Υ                                   |
| W                             |                                     |
| W.'. T' 76 01                 | Year 2000 (Y2K) 122                 |
| Wait Time 76, 81              | _                                   |
| Warranty                      | Z                                   |
| Proof of Purchase 107         | 7                                   |
| Registering your printer 42   | Zero character (slashed, unslashed) |
| Web Site, Oki Data 2          | 74, 81                              |
| Weight                        |                                     |
| Paper 99, 100                 |                                     |
| Printer 101                   |                                     |

Free Manuals Download Website

http://myh66.com

http://usermanuals.us

http://www.somanuals.com

http://www.4manuals.cc

http://www.manual-lib.com

http://www.404manual.com

http://www.luxmanual.com

http://aubethermostatmanual.com

Golf course search by state

http://golfingnear.com

Email search by domain

http://emailbydomain.com

Auto manuals search

http://auto.somanuals.com

TV manuals search

http://tv.somanuals.com